# **MANUEL D'UTILISATION / USER'S MANUAL**

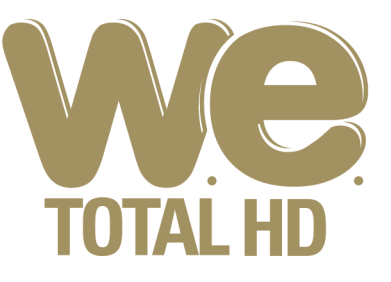

# **JUKEBOX MULTIMEDIA**

TimeShifting - Acquisition Vidéo **TNT HD** 

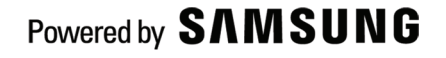

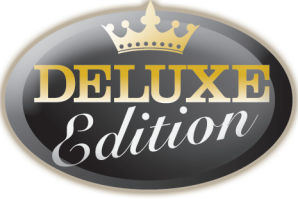

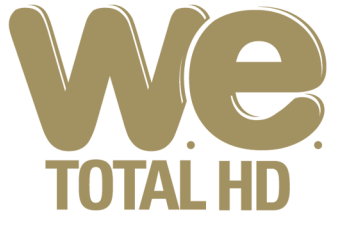

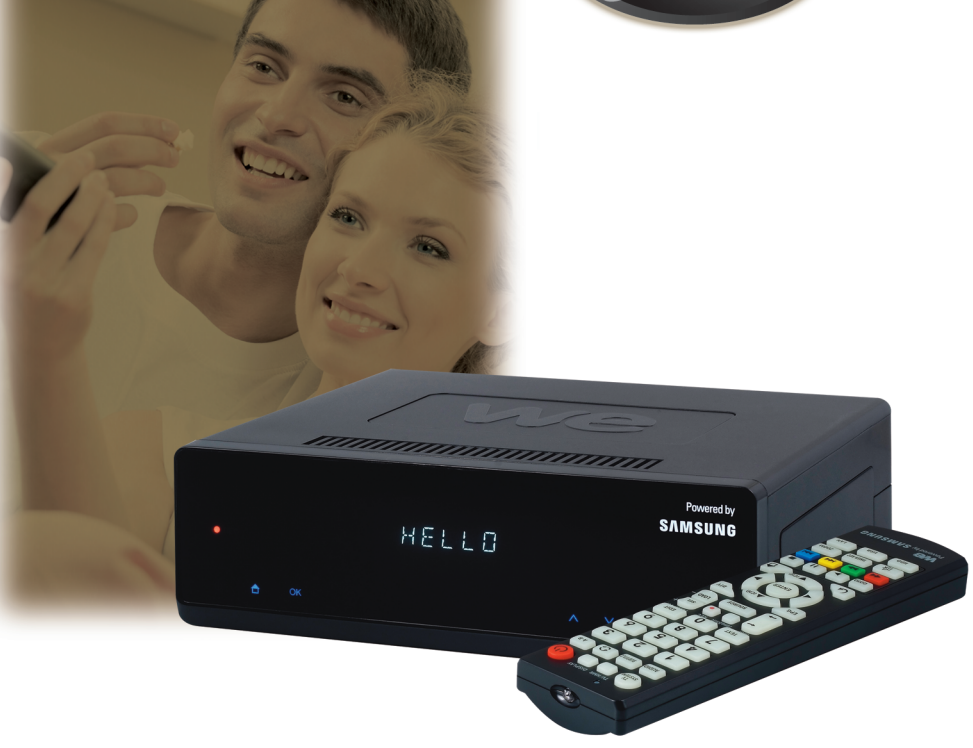

Merci de lire attentivement ce manuel avant la mise en route de l'appareil

Please read this manual carefully before operating your set

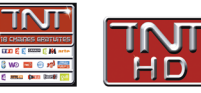

CE FC

HD

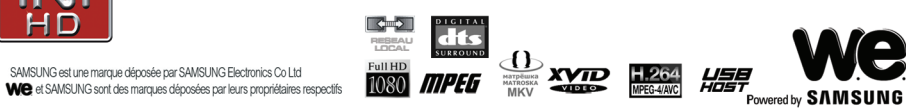

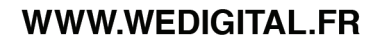

## **Précautions**

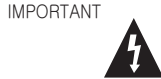

L'éclair terminé par une flèche à l'intérieur d'un triangle équilatéral est destinée à avertir l'utilisateur de la présence à l'intérieur de l'appareil d'une tension électrique dangereuse qui pourrait être d'une intensité suffisante pour causer un choc électrique

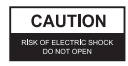

4

ATTENTION : POUR RÉDUIRE LE RISQUE DE<br>CHOC ÉLECTRIQUE, NE PAS RETIRER LE CHOC ÉLECTRIQUE, NE PAS RETIRER LE COUVERCLE (OU LE PANNEAU ARRIERE). IL N'Y PAS DE PIECES REPARABLES A L'INTERIEUR.POUR TOUTES REPARATIONS ADRESSEZ VOUS A DES REPARATEURS QUALIFIES.

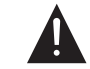

Le point d'exclamation à l'intérieur d'un triangle équilatéral est destiné à avertir l'utilisateur de la présence d'instructions importantes pour l'utilisation et la réparation de l'appareil dans les documentations techniques fournies avec celui-ci.

These labels can be found on the unit's rear panel. Ces étiquelttes se trousent sur le fond de Pappareil.

**REMARQUE :** Cet équipement a été vérifié et trouvé en accord avec les limites établies pour les appareils numériques de classe B dans la partie 15 des normes de la FCC. Ces limites ont été élaborées pour assurer une protection raisonnable contre les interférences nocives dans les

Cet équipement génère, utilise et peut émettre de l'énergie radioélectrique et, si il n'est pas installé et utilisé conformément aux instructions, il peut causer des interférences néfastes aux radio communications. Ceci ne garantie pas cependant que dans certaines installations il se

Si cet equipement crée des interférences avec la réception de la radio ou de la télévision, ce qui<br>peut être vérifié en branchant et débranchant l'appareil, Nous encourageons l'utilisateur à corriger ce problème en appliquant une ou plusieurs des mesures suivantes : - Réorienter ou changer la position de l'antenne de réception. - Augmenter la distance entre l'équipement et le récepteur.

- Brancher l'équipement dans une prise de courant reliée à un circuit différent du circuit sur

- Demander l'assistance de votre revendeur ou d' un spécialiste expérimenté en radio/télévision.

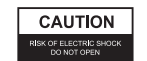

### **AVERTISSEMENT**

Cette appareil est en accord avec les normes de la FCC lorsqu'il est relié aux autres équipement au moyen de câbles et de connecteurs blindés. Pour prévenir tout risque d'interférence électromagnétique avec d'autres équipements électriques tels que radios et télévisions, utiliser des câbles et connecteurs gainés pour les connexions.

**ATTENTION** 

#### **AVERTISSEMENT**

- L' utilisation de commandes, de réglages, ou la réalisation de procédures non spécifiées dans le présent Manuel sont susceptibles d'entraîner une exposition à des radiations dangereuses.
- L' utilisation d'instruments optiques avec cet appareil accroît les

risques de danger pour les yeux.

ATTENTION! <mark>L'OUR PREVENIR TOUT RISQUE D'INCENDIE OU DE CHOC ELECTRIQUE, NE PAS EXPOSER CET APPAREIL A<br>ATTENTION! LA PLUIE OU À L'HUMIDITÉ.</mark>

⇔

#### **AVERTISSEMENT**

installations résidentielles.

produise des interférences.

⊕

lequel le récepteur est branché.

Cet appareil contient le diode à effet laser de classe supérieure à la classe 1. Pour garantir une sécurité permanente, ne retirez aucun capot et adressez vous à un personnel qualifié pour toute réparation. Les avertissements suivants figurent sur la partie arrière de l'appareil:

AVERTISSEMENTI<sup>OUTE</sup> EXPOSITION AU RAYON. (POSITION DE L'AVERTISSEMENT: RADIATION LASER VISIBLE ET INVISIBLE. QUAND OUVERT, ÉVITER À L'INTÉRIEUR, SUR LE CAPOT PROTEGEANT LE LASER)

Le produit est en conformité avec la norme de l'EMC et Le produit est en communication.<br>La norme sur le basse-tension.

### 2 • Précautions

## **Instructions de sûreté importantes**

- **LIRE CES INSTRUCTIONS** Toutes les instructions pour la sécurité et le fonctionnement doivent se lire avant d'utiliser le produit.
- **CONSERVER CES INSTRUCTIONS** Les instructions pour la sécurité et le fonctionnement doivent se conserver pour pouvoir s'y référer ultérieurement.
- **PRÊTER ATTENTION À TOUS LES AVERTISSEMENTS -** Tous les avertissements sur le produit et les instructions pour le fonctionnement doivent être suivies à la lettre.
- **SUIVRE TOUTES LES INSTRUCTIONS** Toutes les instructions de fonctionnement et d'utilisation doivent être suivies.
- **NETTOYER UNIQUEMENT AVEC UN CHIFFON HUMIDE -** Retirez ce produit de la prise murale avant de le nettoyer. Le produit ne doit se nettoyer qu'avec un chiffon à lustrer ou un chiffon doux et sec. Ne nettoyez jamais avec de la cire pour meuble, du benzène, des insecticides ou autres liquides volatils vu qu'ils pourraient endommager le coffret.
- **NE PAS UTILISER L'APPAREIL À PROXIMITÉ D'EAU -** N'utilisez pas ce produit près de l'eau – par exemple, près d'une baignoire, un lavabo, un évier de cuisine, de buanderie, dans un sous-sol humide, près d'une piscine ou d'autres lieux du même genre.
- **ACCESSOIRES** N'utilisez que les pièces/ accessoires spécifiés par le fabricant.
- **CHARIOT** N'utilisez qu'avec un chariot, un pied, un support ou une table spécifié par le fabricant ou vendu avec l'appareil. Quand un chariot est utilisé, utilisez-le avec précaution lors du déplacement de la combinaison chariot/appareil pour éviter qu'il ne se renverse.

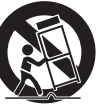

**• VENTILATION -** N'obstruez aucun des orifices de ventilation. Installez suivant les instructions du fabricant.

- **MISE À LA TERRE OU POLARISATION** 
	- N'annulez pas les indications de sécurité de la fiche polarisée ou du type de mise à la terre. Une fiche polarisée possède deux lames, avec l'une plus large que l'autre. Une fiche du type de mise à la terre possède deux lames et une troisième broche de mise à la terre. La lame large ou la troisième broche est destinée à votre sécurité. Si la fiche fournie n'entre pas dans votre prise, consultez un électricien pour faire remplacer la prise murale.
- **PROTECTION DU CORDON D'ALIMENTATION -** Protégez le cordon d'alimentation pour qu'on ne marche pas dessus ou qu'il ne soit pas étranglé spécialement là où il y a des fiches, des prises de courant et là où il sort de l'appareil.
- **ÉCLAIRAGE** Débranchez cet appareil pendant un orage ou si l'appareil n'est pas utilisé pendant une période prolongée.
- **RÉPARATION** Pour toute opération de réparation, reportez-vous à un service technique qualifié. Une réparation est nécessaire si l'appareil a été endommagé d'une façon quelle qu'elle soit, comme par exemple si le cordon d'alimentation fourni ou la fiche fournie est endommagé, du liquide s'est renversé, des objets sont tombés à l'intérieur de l'appareil, l'appareil a été exposé à la pluie ou de l'humidité, ne fonctionne pas normalement ou est tombé.
- **CHALEUR** N'installez pas l'appareil près d'une source de chaleur comme des radiateurs, registres de chaleur, poêles, ou autres appareils (y compris amplificateurs) qui dégagent de la chaleur.

**• LECTEUR DE DISQUE DUR -** Nous ne serons pas responsables de tout dommage résultant d'une perte ou d'une récupération d'informations du disque dur. De plus, en cas de réparation ou d'échange suite à une défaillance ; Nous ne serons pas responsables des informations privées ou personnelles stockées dans le disque dur ou dans tout autre dispositif de stockage endommagé ou perdu, ni de la récupération de ces données. Les cliens sont priés de sauvegarder leurs données avant de retourner le disque dur ou tout autre produit enregistrable pour réparation.

## Table des matières

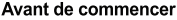

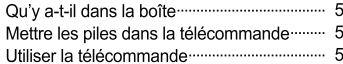

#### Commande & Nom

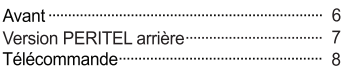

#### Connexion

 $\bigcirc$ 

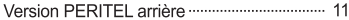

#### Formatage du HDD

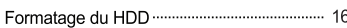

#### **Configuration initiale**

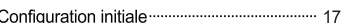

#### Menu GUIDE

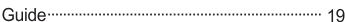

#### Lecture

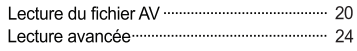

#### Regarder la télévision numérique

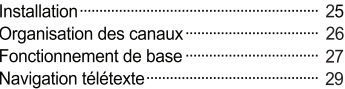

### Copie du fichier

♠

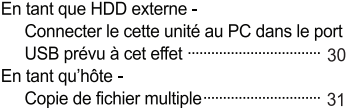

#### Enregistrement

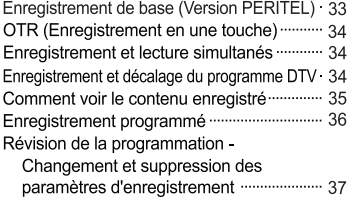

### Edition

Editer le fichier AV (dans le système de fichier FAT32) .......... 38  $\Leftrightarrow$ 

#### Décalage

↔

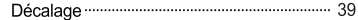

#### Utiliser le menu Configuration

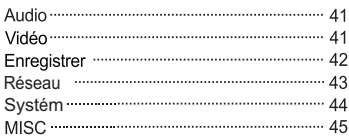

#### Informations supplémentaires

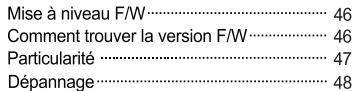

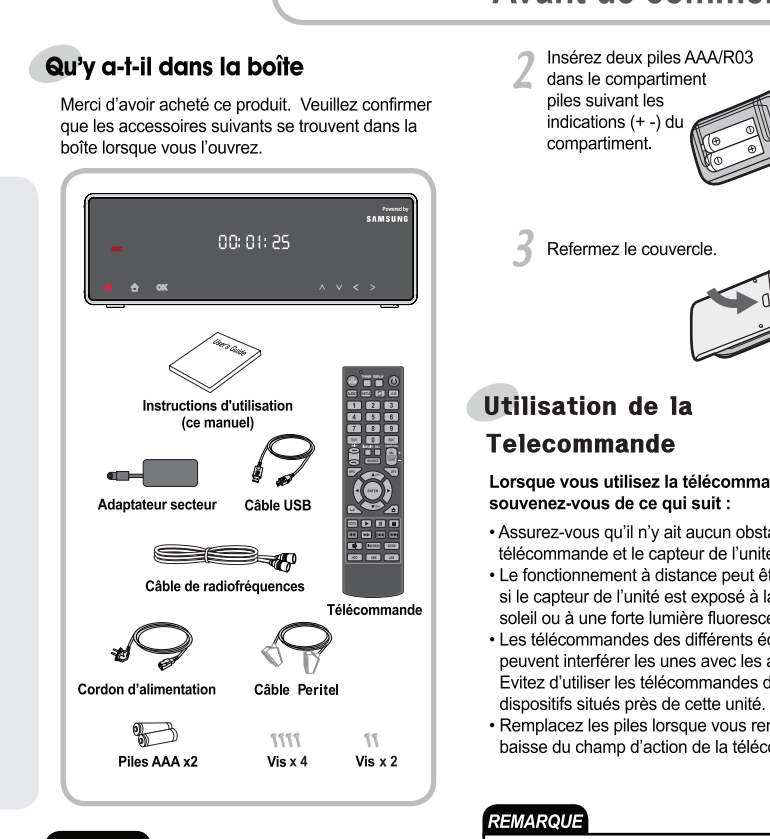

### REMARQUE

• La prise de courant est conforme aux normes de chaque pays.

### Mettre les piles dans la télécommande

- Ouvrez le couvercle du
- compartiment piles à l'arrière de la télécommande

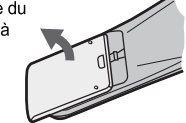

## **Avant de commencer**

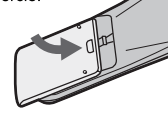

↔

## Lorsque vous utilisez la télécommande

- · Assurez-vous qu'il n'y ait aucun obstacle entre la télécommande et le capteur de l'unité.
- Le fonctionnement à distance peut être défaillant si le capteur de l'unité est exposé à la lumière du soleil ou à une forte lumière fluorescente.
- Les télécommandes des différents équipements peuvent interférer les unes avec les autres. Evitez d'utiliser les télécommandes d'autres
- · Remplacez les piles lorsque vous remarquez une baisse du champ d'action de la télécommande.

L'utilisation inappropriée des piles peut entraîner des dangers comme des fuites et des éclatements. Veuillez observer ce qui suit :

- Ne mélangez pas de veilles piles avec des piles neuves.
- · Ne mélangez pas des piles de différents types-même si elles semblent similaires, des piles différentes peuvent avoir différentes tensions.
- Assurez-vous que les extrêmités plus et moins de chaque pile correspondent aux marques du compartiment à piles.
- · Retirez les piles d'un équipement qui ne sera pas utilisé pendant un mois ou plus.
- Lorsque vous jetez les piles usagées, veuillez respecter les règlementations gouvernementales ou les règles environnementales publiques de votre pays.

Avant de commencer  $\bullet$  5

## **Face avant**

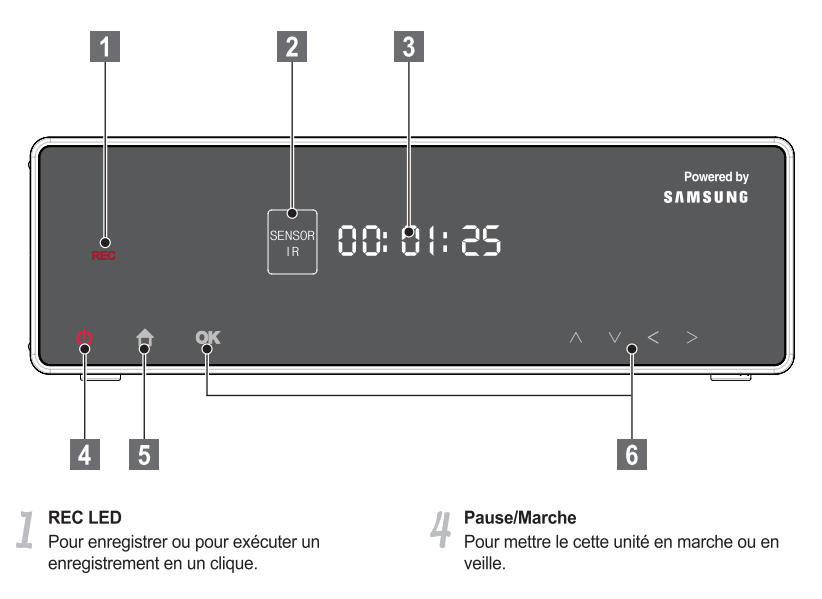

⊕

#### Pièce receptrice IR

◈

Pour recevoir le signal IR de la télécommande

### Affichage VFD

 $\bigcirc$ 

Guide Pour afficher le menu Guide

#### Bouton flèche

Pour vous déplacer <, ►, ▲, ▼, Lecture, Pause, Sélectionner

◈

## 6 Commande & Nom

#### **Commande & Nom Version PERITEL arrière** 6 FURO AV IN/OUT **ANT IN** 17  $\bullet$ EURO AV OUT(TV) 18 ANTOUR  $\mathbf{a}$  $\mathbf{Q}$  $10|11$ 15 16  $14$ DC IN (12V)(PRISE DC (12V)) COMPONENT VIDEO OUT(SORTIE COMPOSANT VIDEO) Pour se connecter à l'entrée vidéo du Pour connecter le câble de l'adaptateur secteur composant d'un téléviseur **USB PC VIDEO IN(ENTREE VIDEO)** Pour se connecter à l'hôte USB de l'ordinateur Pour se connecter à la sortie composite d'un pour utiliser le cette unité en tant que HDD externe dispositif AV comme un décodeur ou un **MAGNÉTOSCOPE USB HOST(HÔTE USB) VIDEO OUT(SORTIE VIDEO)** Connecteur d'entrée numérique pour le Pour se connecter à l'entrée vidéo composite stockage (USB pour HDD externe ou d'un téléviseur mémoire USB). Il peut être utilisé pour la télévision numérique ou l'option sans fil. **AUDIO IN(ENTRÉE AUDIO)** Pour connecter la sortie audio du dispositif AV LAN en tant que décodeur ou MAGNÉTOSCOPE. Pour se connecter au câble LAN **AUDIO OUT(SORTIE AUDIO) HDMI OUT(SORTIE HDMI)** Pour connecter les entrées audio (G, D) du Pour se connecter à l'entrée HDMI d'un téléviseur téléviseur OPTICAL(OPTIQUE) EURO AV IN/OUT/ENTREE/SORTIE AV EURO AV) Pour se connecter à l'entrée optique d'un Pour se connecter à la sortie Scart d'un amplificateur numérique dispositif AV comme un décodeur ou un MAGNÉTOSCOPE FAN(VENT) Ventilateur de refroidissement EURO AV OUT (TV)(SORTIE EV EURO (TV)) Pour se connecter à l'entrée Scart d'un téléviseur **POWER S/W(Interrupteur)** Interrupteur mécanique pour mettre en ANT IN(ENTRÉE ANT) marche ou arrêter le cette unité Connecter à une antenne externe COAXIAL **ANT OUT(SORTIE ANT)** Pour se connecter à l'entrée coaxiale d'un amplificateur numérique Connecter à l'entrée antenne d'un téléviseur Commande & Nom • 7

## **Télécommande**

 $\bigcirc$ 

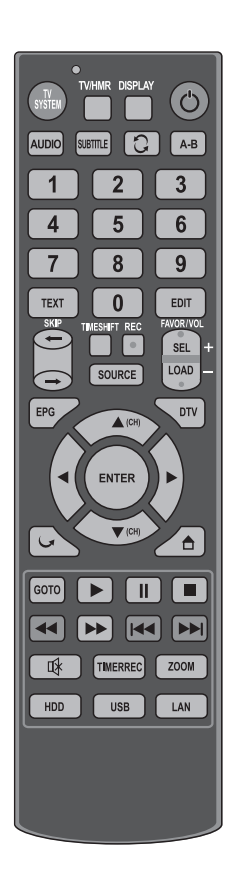

#### A-B

⊕

Pour répéter une section précise.

#### ARROW(FLÈCHES (▲ ▼ ◀▶))

Pour sélectionner un article du menu.

#### **AUDIO**

Pour sélectionner une langue audio ou une chaîne audio

A

#### D

#### DISPLAY(AFFICHAGE)

Pour voir les informations sur le statut de fonctionnement actuel. Pour voir les informations d'une chaîne sur une chaîne de télévision. Pour le faire disparaître en appuyant encore une fois **DTV** 

#### Pour afficher la chaîne de télévision

### Е

### EDIT(EDITION)

Pour éditer le titre ou les fichiers sélectionnés

#### **ENTER(ENTRER)**

Pour exécuter la fonction sélectionnée. Pour voir la liste de chaînes sur une chaîne de télévision.

#### EPG (fonction DTV)

(⊕

Pour voir le guide du programme électronique.

#### **FAVORITE(FAVORIS)**

Pour sélectionner et déplacer des fichiers AV dans le Dossier Favoris

F

#### G

#### **GOTO(ALLEZ A)**

Pour aller en arrière ou en avant au point spécifique

#### GUIDE( $\triangle$ )

Pour afficher le menu guide.

#### HDD

Pour naviquer dans des dossiers ou des fichiers du HDD installé. Pour contrôler l'affichage du télétexte

н

#### L

#### LOAD(TÉLÉCHARGEMENT)

Pour télécharger des fichiers favoris dans le dossier favoris

#### LAN

Pour aller dans Naviguer dans les dossiers ou les fichiers du LAN connecté. Pour contrôler l'affichage du télétexte

#### M

### $MUTE(MUET)((\circledast))$

Pour couper ou rétablir le son

#### NEXT(SUIVANT)(

Pour passer au chapitre suivant ou au point suivant préspécifié.

N

#### NUMERIQUE (0~9)

Pour sélectionner le numéro ou pour taper le numéro.

P

#### PAUSE(ETAPE)(III)

Pour mettre en pause pour toujours voir l'image. Pour voir le prochain cadre vidéo en appuyant à chaque fois

#### PLAY(LECTURE)(F)

Pour voir les titres ou les fichiers AV sélectionnés

#### POWER(MARCHE)((O))

Pour mettre en marche ou arrêter à partir du mode pause

#### $PREV([144])$

Pour retourner au chapitre précédent ou au point précédent préspécifié

#### R

### RFC

Pour commencer l'enregistrement. Pour sélectionner l'étape enregistrement en un clique en rappuyant

#### REPEAT(REPETER)([C])

Pour sélectionner le mode répéter du titre ou des fichiers lus

#### $RETURN(\sim)$

Pour sortir du mode actuel. Pour retourner à l'un des menus dans le menu fichier

Commande & Nom ● 9

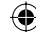

### S

SCAN-FWD(SCAN-AVT)(FF))

Pour avancer rapidement pendant la lecture

#### SCAN-REV(SCAN-INV)(44)

Pour reculer rapidement pendant la lecture

#### **SEL**

Pour sélectionner des fichiers AV favoris

 $SKIP(SAUT)(\leftarrow)$ Pour faire un saut de 10 secondes en arrière

 $SKIP(SAUT)(\rightarrow)$ Pour faire un saut de 30 secondes vers l'avant

#### SOURCE

Pour sélectionner le mode d'entrée et y aller

 $STOP($ Pour arrêter la lecture

#### SUBTITLE(SOUS-TITRE)

Pour sélectionner et voir le sous-titre

#### TEXT(TEXTE)

Pour afficher la boîte de sélection Télétexte ou revenir au Programme

T

#### TIMESHIFT(DÉCALAGE)

Pour commencer ou arrêter le décalage

#### TV SYSTEM(SYSTEME TV)

Pour sélectionner le système TV Il bascule de NTSC→PAL→Scan progressif NTSC (480P) Scan progressif PAL(576P)->720P->1080i  $\rightarrow 1080P \rightarrow NTSC$ 

#### **TV/HMR**

Pour sélectionner le signal TV ou le signal cette unité lorsqu'ils sont connectés avec un câble Scart. Cela ne fonctionne que s'ils sont connectés avec un câble Scart. Il est utile en particulier si votre TV Scart possède la fonction de détection automatique Scart

#### U

#### **USB**

Pour aller dans naviguer dans les dossiers ou les fichiers du stockage USB connecté. Pour contrôler l'affichage du télétexte

V

#### **VOLUME**

- + : Pour augmenter le volume
- : Pour diminuer le volume

#### Z

#### **ZOOM**

Pour démarrer et sélectionner les fonctions d'agrandissement

#### **REMARQUE**

• Vous ne pouvez pas voir l'image si vous sélectionnez un système TV que votre téléviseur ne prend pas en charge

10 Commande & Nom

## **Version PERITEL arrière**

- Connexion à un téléviseur
- $1 1$  HDMI

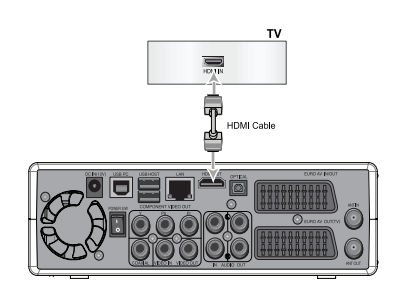

### **REMARQUE**

⊕

• La plupart des TV HDMI ne prennent pas en charge le signal entrelacé (576/480) qui est un paramètre de sortie vidéo par défaut de cette unité. Veuillez appuyer sur le bouton TV SYSTEM de la télécommande pour obtenir le bon signal lorsque vous connectez votre téléviseur au câble HDMI.

 $1-2$  PERITEL

7-3 A/V (Vidéo composite et 2ch Audio)

⊕

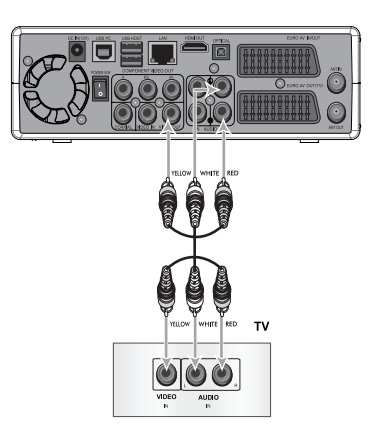

7.4 Composant vidéo et 2ch audio

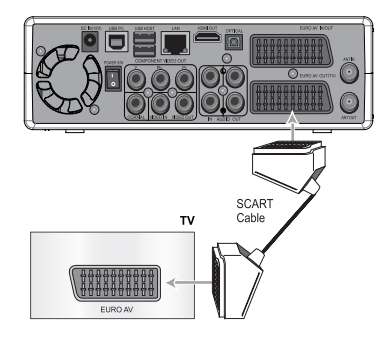

 $\bigcirc$ 

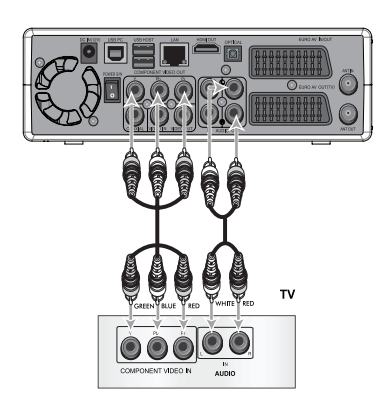

Connexion <sup>.</sup> 11

◈

Connexion à l'entrée AV avec un dispositif  $\angle$ AV (Satellite, numérique terrestre, ou décodeur câble, MAGNÉTOSCOPE etc.)

⊕

2-1 Entrée PERITEL

⊕

2.2 Entrée AV (Vidéo composite et 2ch audio)

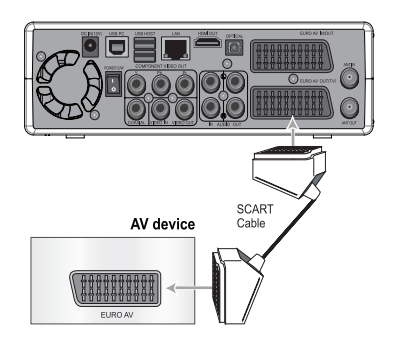

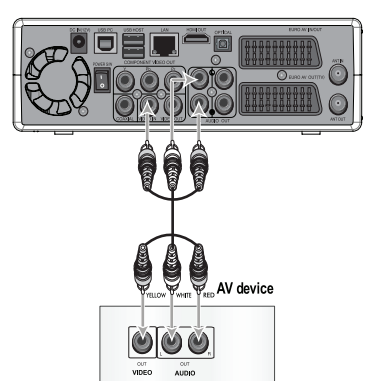

⊕

## 12 Connexion

⊕

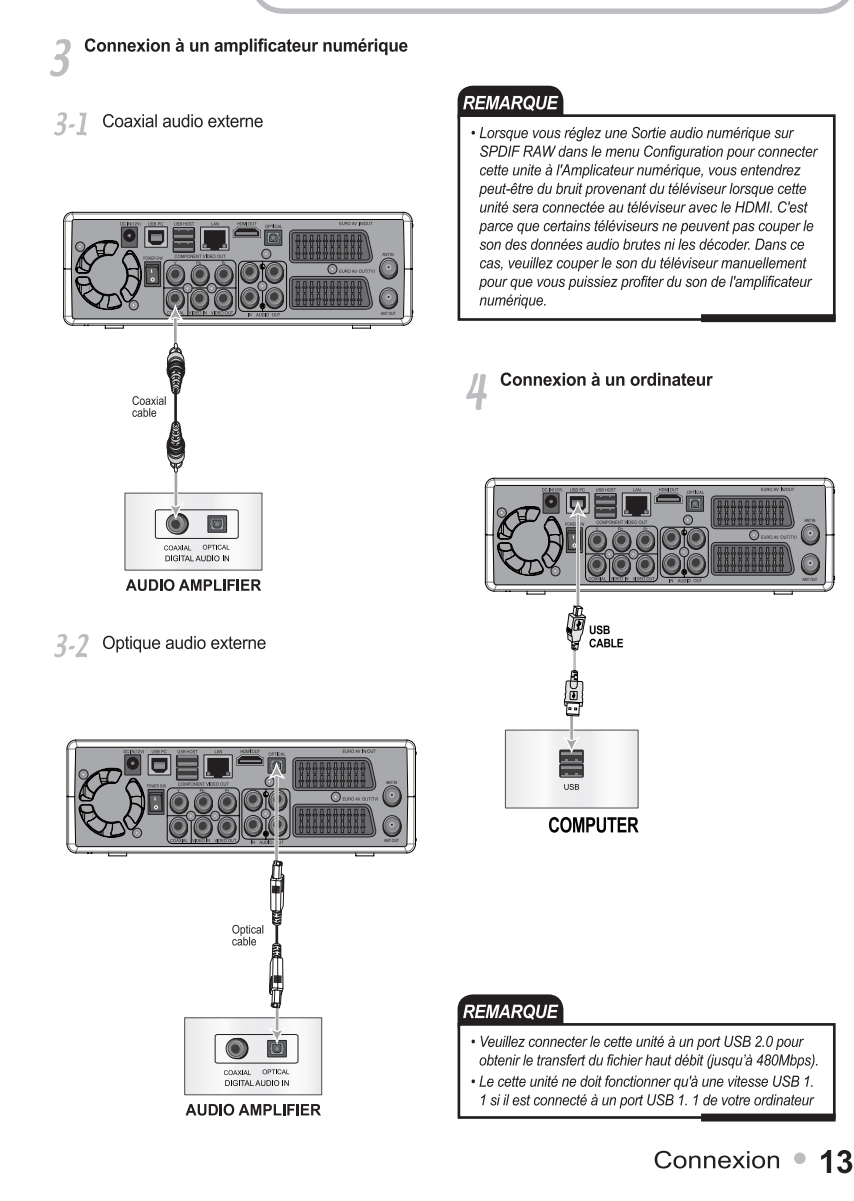

↔

⊕

♦

Connexion au HDD externe en USB ou 5 USB Mémoire (2 ports)

**Connexion au LAN** 6

♠

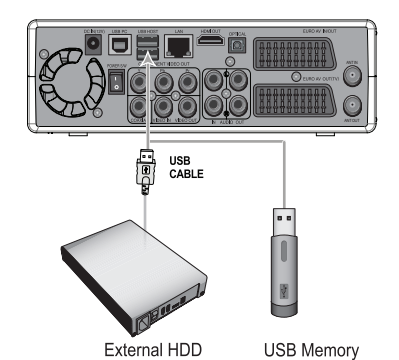

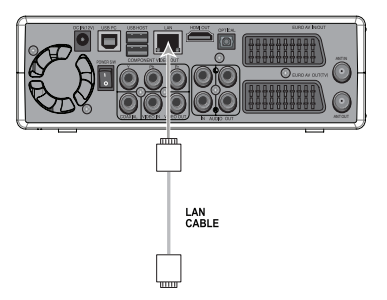

⊕

#### REMARQUE

⊕

· Vous pouvez aussi connecter la clé électronique USB TV numérique et la clé électronique sans fil qui sont des accessoires facultatifs.

#### **REMARQUE**

↔

· Veuillez vous référer à l'explication du réseau en utilisant le menu CONFIGURATION (Section réseau)

## 14 Connexion

## **Connexion** Connexion de l'adaptateur secteur 8 Connexion avec une antenne et un câble de radiofréquences ANT I  $\sim$ Power Adaptor RF Cable  $\overline{\mathbf{C}}$ T١

⊕

♦

### REMARQUE

⊕

• La SORTIE RF est un signal Passthru uniquement.

Connexion 15

◈

## **Formater le HDD**

## **Formater le HDD**

Lorsque vous sélectionnez Formatage du HDD dans le Menu Configuration, la boîte de dialogue suivante s'affiche. Sélectionnez OK pour formater le HDD.

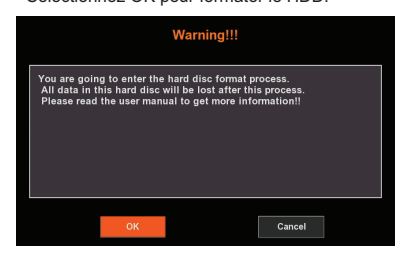

#### **Mémoire tampon de décalage**

 $\bigcirc$ 

Vous pouvez régler la capacité de Mémoire tampon de décalage selon vos préférences. Par défaut elle est de 4GO pour une durée d'une heure.

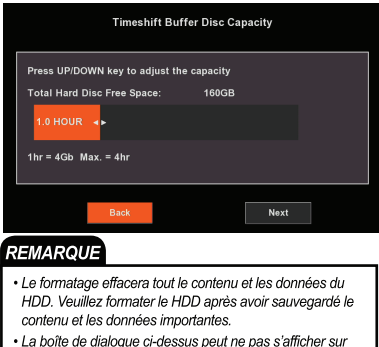

votre téléviseur lorsqu'il est connecté avec un câble HDMI. Dans ce cas, veuillez réessayer en connectant le téléviseur avec un câble Scart ou RCA.

(⊕

Exécution du formatage

4

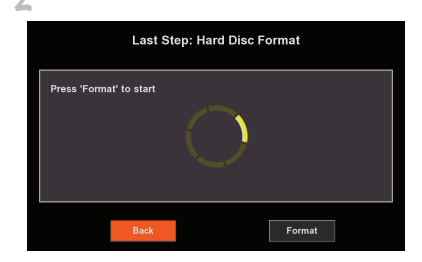

Appuyez sur le bouton ▶ et sélectionnez  $7 - 7$ Formater en appuyant sur le bouton Entrer ou OK de la touche avant, le formatage commencera.

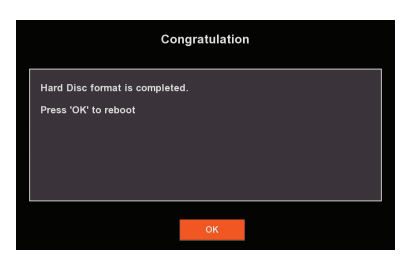

Sélectionnez le bouton OK en appuyant  $2 - 2$ sur le bouton ENTER ou OK de la touche avant Le formatage est terminé.

### 16 • Formater le HDD

## **Configuration initiale**

### **Configuration initiale**

Lorsque vous mettez votre unité en marche pour la première fois, vous pouvez configurer la langue, l'heure ou le LAN.

- Connectez la prise de courant à votre connecteur.
- Connectez un bout de l'adaptateur à l'entrée adaptateur du cette unité et l'autre bout à une prise de courant.
- Mettez en marche l'interrupteur
- mécanique à l'arrière du panneau du cette unité. Le cette unité se mettra en mode veille.
- Appuvez sur le bouton POWER de votre télécommande ou du compartiment avant. Cette unité se mettra en marche à partir du mode en attente. Cela prendra environ 20 sec pour s'initialiser.

La boîte de dialoque de la configuration initiale ci-dessous s'affichera.

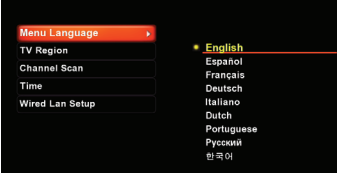

- 4. | Sélectionnez votre langue en appuyant sur les boutons ▲, ▼et ENTER pour l'exécuter.
- 4.7 Sélectionnez votre pays en appuyant sur les boutons ▲, ▼ pour balayer les canaux DTV (Mode tuner uniquement)

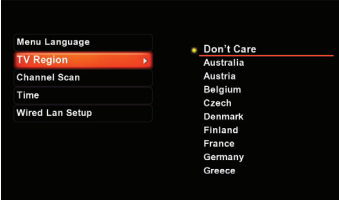

4.2 Sélectionnez OK et appuyez sur ENTER pour balayer les canaux DTV. Sélectionnez Annuler et appuyez sur ENTER si vous ne voulez pas balayer.

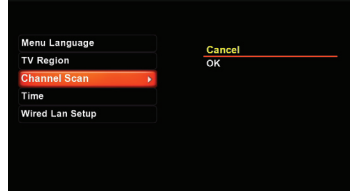

4.4 Configurez la date et l'heure actuelles en appuvant sur le bouton Numéro et sur les boutons **A**. ▼ et appuvez sur ENTER pour l'exécuter.

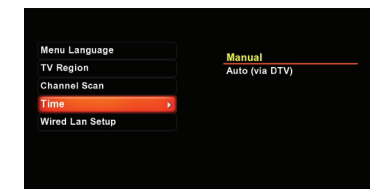

- $4.5$ Sélectionnez OK et appuyez sur ENTER lorsque l'on vous le redemande. Sélectionnez Annuler et appuyez sur Enter si vous voulez annuler ce paramètre.
- 4-6 Sélectionnez IP DHCP (Auto) ou IP Fixe (Manuel) selon votre statut IP en appuyant sur les boutons ▲, ▼ et sur ENTER pour l'exécuter.

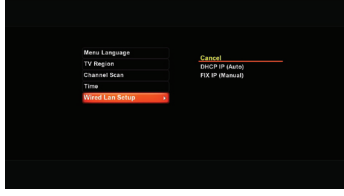

### Configuration initiale 17

## **Configuration initiale**

- Si vous sélectionnez DHCP IP (Auto), l'adresse IP sera paramétrée selon le DHCP de votre réseau

♦

- Sélectionnez Annuler si vous ne souhaitez pas avoir de réseau disponible ou si vous ne voulez pas le paramètrer maintenant
- Si vous sélectionnez Fix IP (Manuel), réglez le LAN manuellement selon votre réseau en appuvant sur les numéros ou les boutons A. ▼ et appuyez sur ENTER pour l'exécuter.

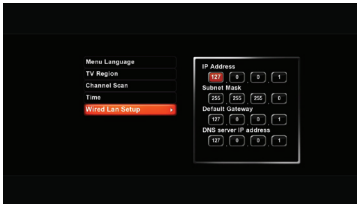

4.7 Sélectionnez OK et appuyez sur ENTER lorsque vous serez invité à le faire. Sélectionnez Annuler et appuyez sur ENTER si vous souhaitez annuler les réglages.

#### **REMARQUE**

⊕

- · Veuillez vous référer à l'explication Paramètres réseau de ce manuel pour obtenir de plus amples informations.
- · La boîte de dialogue ci-dessus peut ne pas s'afficher sur votre téléviseur lorsqu'il est connecté avec un câble HDMI. Dans ce cas, veuillez réessayer en connectant le téléviseur avec un câble Scart ou RCA.

### 18 Configuration initiale

(⊕

## **Menu GUIDE**

## **GUIDE**

Vous pouvez utiliser le cette unité très facilement en appuyant simplement sur le bouton GUIDE de votre télécommande ou sur le panneau avant.

€

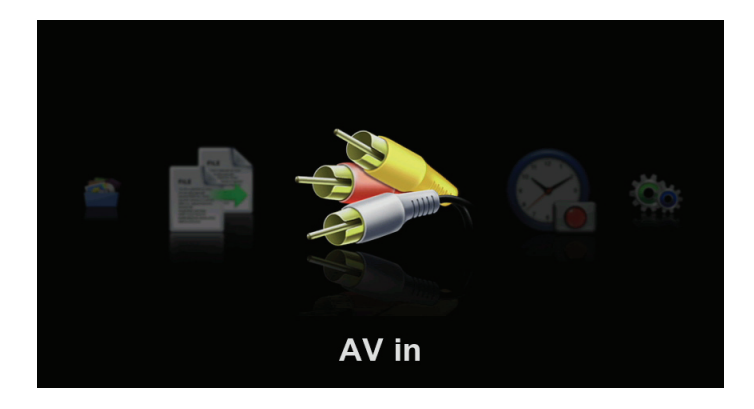

#### Entrée AV

Sélectionnez-le si vous voulez faire l'enregistrement d'un équipement AV connecté à l'entrée AV du cette unité.

#### Navigateur

Sélectionnez-le si vous voulez lire et éditer des fichiers AV du dispositif connecté au cette unité.

#### Compteur d'enregistrement

Paramétrer et éditer la configuration du compteur d'enregistrement.

#### Copie de fichier

Sélectionnez-la si vous voulez faire une copie d'un fichier à partir de différentes sources à différentes cibles du cette unité.

#### Configuration

⇔

Sélectionnez-la si vous voulez modifier la configuration du système.

## Lecture de Fichier Video

Vous pouvez lire différents fichiers Audio, Vidéo et Photo du HDD installé, du stockage USB et du réseau. Veuillez d'abord vérifier le quide de formatage pris en charge avant de commencer cette section.

Appuyez sur le bouton GUIDE( A) de votre télécommande ou sur la touche avant.

Sélectionnez Navigateur en appuyant sur le bouton ◀, ▶ et appuyez sur le bouton ENTER de votre télécommande ou sur le bouton OK de la touche avant

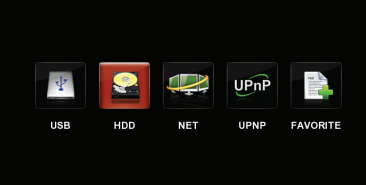

Sélectionnez un type de fichier AV à lire à partir de Tout, Musique, Films et Photo en appuyant sur le bouton ◀,▶ le type sélectionné sera agrandi. Seul le type de fichiers AV sélectionné s'affichera sur l'écran du téléviseur.

Vous pouvez voir tous les fichiers comme Musique, Films et Photo lorsque vous sélectionnez Tout.

Vous pouvez seulement le modifier dans le menu racine, veuillez donc aller dans le menu racine d'abord si vous voulez le changer en appuyant sur les boutons ▲, ▼.

Sélectionnez le dispositif dans lequel les fichiers requis se situent de USB, HDD, NET et FAVORIS en appuyant sur les boutons  $\blacktriangle, \blacktriangledown$ .

Appuyez sur le bouton ENTER de votre télécommande ou sur le bouton OK du panneau avant.

Sélectionnez le menu dans lequel les fichiers requis sont situés dans la liste du menu en appuyant sur le bouton ▲, ▼. Appuyez sur le bouton ENTER de votre télécommande ou sur le bouton OK de la touche avant.

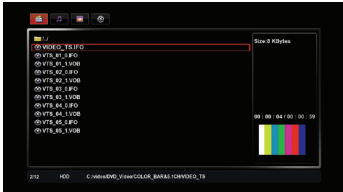

Sélectionnez votre fichier requis en appuyant sur la touche ▲, ▼ et appuyez sur la touche ENTRÉE pour voir les informations du fichier et appuyez sur LECTURE pour regarder le fichier Vidéo en plein écran sans afficher les informations du fichier.

#### **REMARQUE**

• L'affichage des informations du fichier en appuyant sur ENTRÉE est uniquement disponible avec le fichier vidéo. Les informations du fichier Musical ou Photo s'affichent automatiquement sans appuyer sur la touche ENTREE.

#### Lecture des fichiers AV dans des ordinateurs réseaux

Vous pouvez utiliser la lecture des fichiers AV de votre ordinateur en réseau sans les copier dans cette unité. Veuillez vous assurer que votre connexion réseau est correcte dans la partie Réseau de la section Utiliser le menu Configuration. Veuillez également vérifier le nom du groupe de travail et le nom complet de l'ordinateur dans votre ordinateur car ils seront affichés en tant que noms de dossier. Allez dans mon ordinateur et sélectionnez 'Propriété' après avoir appuyé sur le bouton droit de la souris.

Sélectionnez le nom de l'ordinateur et vous trouverez les noms ci-dessous ;

20 • Lecture

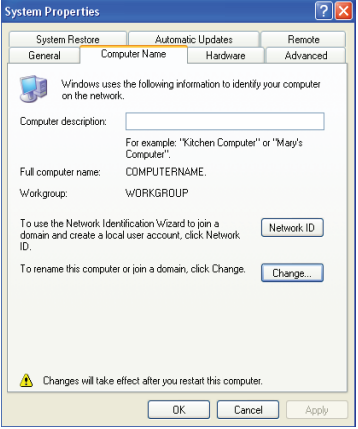

7. | Vous trouverez le même nom que les noms 'GROUPE DE TRAVAIL' des ordinateurs du réseau. Comme MSHOUSE, GROUPE DE TRAVAIL ou tout autre nom conformément aux paramètres de l'utilisateur de l'ordinateur.

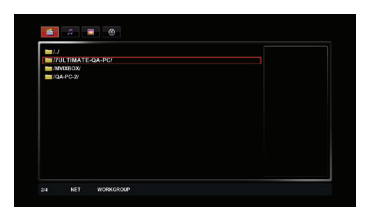

- 7.2 Sélectionnez le nom GROUPE DE TRAVAIL que vous voulez et appuyez sur le bouton ENTER.
- 7.2 Vous trouverez le même nom que 'Nom complet de l'ordinateur' que vous avez configuré dans votre ordinateur. Cela peut être n'importe quel nom comme 'Nom de l'ordinateur' dans l'image ci-dessous

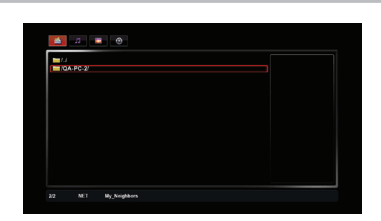

**Lecture** 

7.4 Sélectionnez le dossier que vous avez partagé dans l'ordinateur et utilisez les fichiers AV.

Lecture LAN dans Mes raccourcis

Vous pouvez vous connecter directement à l'ordinateur avec un câble LAN ou à l'aide d'un routeur pour partager des dossiers et des fichiers. Vous pouvez les paramétrer pour qu'ils s'affichent dans le menu Mes raccourcis.

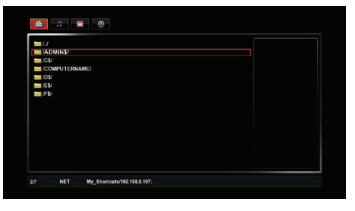

#### Configuration 8-1

Appuyez sur le bouton EDIT de votre contrôleur à distance dans le menu Mes raccourcis. Vous pouvez ajouter, renommer ou supprimer l'adresse IP dans le réseau

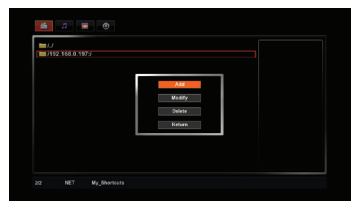

Si votre LAN est connecté en Intranet, vous pouvez ajouter plus d'une adresse IP et vous pouvez facilement utiliser des fichiers que vous voulez lire dans le dossier de partage de tous les ordinateurs connectés en LAN.

Lecture <sup>®</sup> 21

#### 8-2 Navigateur réseau

Après avoir choisi Ajouter un article, vous pouvez naviguer dans un réseau en tapant l'adresse IP spécifique à laquelle votre ordinateur est connecté.

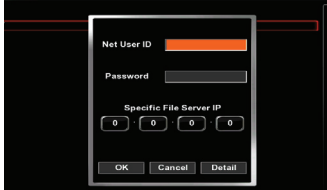

#### $1$  Identifiant d'utilisateur Net

Entrez puis tapez votre identifiant d'utilisateur si assigné. Vous pouvez passez cette étape sans rien taper.

2 Passeport Net

Entrez puis tapez votre mot de passe si enregistré. Vous pouvez passez cette étape sans rien taper.

3 IP du serveur de fichier spécifique Tapez l'adresse IP à laquelle vous voulez connecter votre ordinateur.

Après être sorti du navigateur réseau, vous verrez l'adresse IP que vous avez tapé. Veuillez naviguer dans le réseau dans le menu appelé adresse IP. Si vous trouvez le dossier partagé, vous êtes bien connecté au LAN.

#### Fichier de sous-titrage

Cette unité prend en charge différents fuchiers de sous-titrage comme smi, ssa, srt.

#### 9. | Marche ou Arrêt du sous-titrage

Appuvez sur le bouton SUBTITLE de votre télécommande pendant la lecture pour arrêter le sous titre ou pour sélectionner une langue.

La langue du sous titre change entre Unicode, Occidental, turc, europe centrale, grec, cyrilique, hébreux, GBK, et coréen.

#### 9.7 Taille du sous-titre

Pendant la lecture, vous pouvez régler la taille du sous titre, en appuyant sur le bouton ENTER de la télécommande. La taille change de petite, moyenne ou grande lorsque vous appuvez sur le bouton ENTER.

#### 9.2 Changement d'emplacement

Pendant le playback, appuyez sur le bouton ▲ de votre télécommande pour vous déplacer vers le haut ou sur ▼ pour vous déplacer vers le bas.

#### 9.4 Retard du sous titre

Vous pouvez retarder l'affichage du sous titre en appuyant sur le bouton ◀ ou ▶ de la télécommande.

L'étape de retard est de +/- 100ms.

#### $9.5$  Langue par défaut

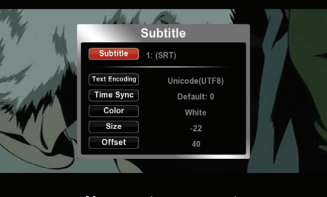

Now, get some rest.

Vous pouvez initialement configurer la lanque du sous titre en sélectionnant certaines langues listées dans le menu Encodage du texte du système, dans **CONFIGURATION** 

#### **Favoris**

Vous pouvez utiliser vos fichiers favoris comme les étapes ci-dessous.

- 10.1 Appuyez sur le bouton GUIDE de la télécommande ou du panneau avant.
- 10.2 Sélectionnez Navigateur en appuyant sur le bouton ◀,▶ et appuyez sur le bouton ENTER de la télécommande ou sur le bouton OK du panneau avant
- 10-2 Sélectionnez HDD pour créer des fichiers favoris en appuyant sur les boutons ▲.▼ de votre télécommande. Les fichiers favoris peuvent être sélectionnés seulement dans le HDD.
- 1∩-4 Appuyez sur les boutons <, ▶ pour sélectionner Toutes les catégories dans lesquelles vous pouvez sélectionner des fichiers AV comme favoris.

22 • Lecture

⊕

10-5 Sélectionnez le fichier requis en appuyant sur les boutons ▲, ▼ et appuyez sur le bouton FAVORITE SEL de la télécommande pour sélectionner le fichier comme votre favoris. Appuyez sur les boutons ▲, ▼ pour sélectionner un autre fichier favoris. Appuyez sur FAVORITE LOAD pour télécharger les fichiers sélectionnés dans le dossier favoris.

€

(⊕

70-6 Déchargez les fichiers du dossier Favoris Sélectionnez le fichier que vous voulez supprimer dans le dossier Favoris en appuyant sur les boutons ▲, ▼ et appuyez sur le bouton FAVORITE SEL de votre télécommande. Appuyez sur les boutons ▲, ▼ et SEL pour sélectionnez un autre fichier. Appuyez sur FAVORITE LOAD pour supprimer les fichiers du dossier Favoris. Vous pourrez constater que les fichiers que vous avez sélectionné ont été supprimés du dossier Favoris.

#### **REMARQUE**

· Veuillez sélectionner et télécharger des fichiers AV comme Favoris dans chaque section Film. Photo. Musique. Certaines fonctions ont été restreintes si vous le faîtes dans la section TOUT.

### Lecture avancée

Vous pouvez utiliser la lecture avancée suivante avec votre télécommande pendant la lecture.

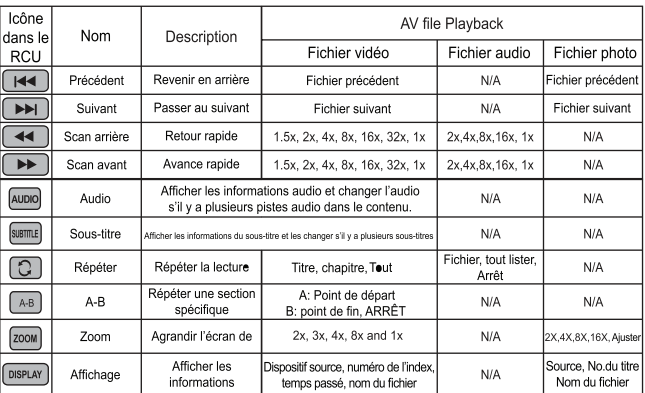

#### REMARQUE

• Certaines fonctions peuvent ne pas fonctionner selon le format du fichier.

#### Diapositives avec une musique de fond

Vous pouvez sélectionner d'abord de la musique puis une photo dans le menu et appuyez sur le bouton PLAY à l'emplacement où vous voulez voir un diaporama avec le menu Navigation. Veuillez régler la musique de fond dans le Menu configuration comme dossier ou Favoris. La durée et l'effet de transition du diaporama sont disponibles dans le menu Misc du Menu Configuration.

### Format AV pris en charge

- \* Vidéo: H.264, MKV, MPEG1/2 (TS, TP, MPG, IFO, VOB), MPEG4 (AVI), WMV9, RMV, MOV.
- · Audio: MP3, WMA, FLAC, OGG, WAV, Dolby Digital
- · Photo: JPEG, BMP, GIF, TIF

#### REMARQUE

\* Certains formats de fichiers ci-dessus peuvent ne pas être lus selon la méthode de codage.

\* Veuillez refaire une conversion de leur code suivant les méthodes communes par ordinateur avec le programme approprié.

(⊕

### 24 • Lecture

Д

Cet enregistreur de média est capable de recevoir la diffusion numérique et non pas analogique. Ce chapitre décrit les fonctions comme les options installation et de base pour regarder le programme.

### **Installation**

- Appuyez sur le bouton GUIDE et
- sélectionnez Configuration pour balayer les canaux DTV

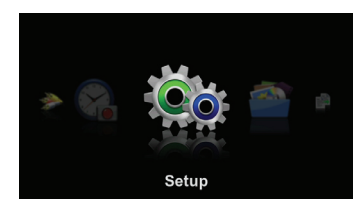

Sélectionnez TV dans le menu Configuration

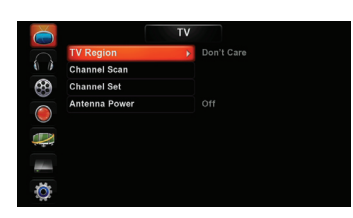

#### Sélectionnez la région DTV

**O** Appuyez sur le bouton ENTER après avoir sélectionné "Région DTV".

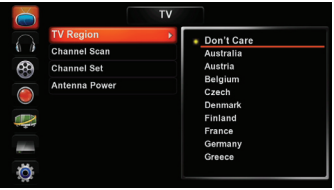

**@** Sélectionnez votre pays en utilisant le bouton ▲ ou ▼ et appuyez sur le bouton **ENTER** 

#### RECHERCHE DE CANAUX AUTOMATIQUE

**O** Appuyez sur le bouton ENTER après avoir sélectionné "Balayage de canaux"

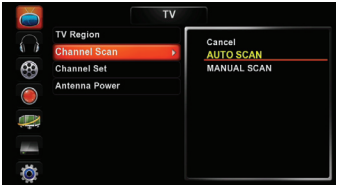

**@** Sélectionnez AUTO SCAN en utilisant le bouton ▲ ou ▼ et appuyez sur le bouton ENTER.

Il commence à chercher automatiquement la diffusion numérique. Si vous voulez arrêter la recherche, appuyez sur le bouton ENTER.

A la fin de la recherche auto, appuyez sur le bouton RETURN pour quitter

#### **RECHERCHE DE CANAUX MANUELLE**

**O** Appuyez sur le bouton ENTER après avoir sélectionné "Balayage de canaux"

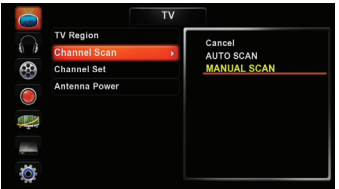

Regarder la télévision numérique • 25

**@** Sélectionnez MANUAL SCAN en utilisant le bouton ▲ ou ▼ et appuyez sur le bouton ENTER

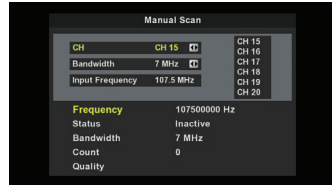

- Sélectionnez le numéro du canal en utilisant le bouton ◀ ou ▶, que vous voulez trouver.
- **O** Entrez la fréquence du canal que vous voulez trouver en utilisant les boutons de  $0$  à  $9$ .
- **6** Appuyez sur le bouton ENTER pour rechercher le canal. Il commence à rechercher le canal désigné.
- **O** À la fin de la recherche, appuyez sur le bouton RETURN pour quitter.

#### Alimentation de l'antenne

⊕

Ce produit peut fournir une alimentation à une antenne de télévision pour augmenter la force du signal du téléviseur. Nous vous recommandons de mettre votre antenne sous tension lorsqu'elle possède

une fonction de renforcement. **O** Appuyez sur le bouton ENTER après avoir sélectionné "Alimentation de l'antenne".

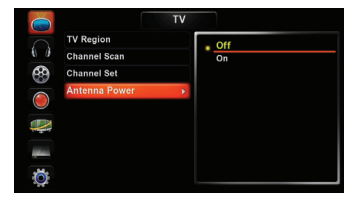

- **@** Sélectionnez arrêt ou marche de l'antenne en utilisant le bouton ▲ ou ▼ et en appuyant sur le bouton ENTER.
- Appuvez sur le bouton GUIDE pour sortir du menu configuration.

### 26 · Regarder la télévision numérique

### **Organisation des canaux**

- Appuvez sur le bouton GUIDE et sélectionnez Configuration
- Sélectionnez TV dans le menu Configuration
- Appuyez sur le bouton ENTER après avoir sélectionné "Configuration du canal" et sélectionnez DTV

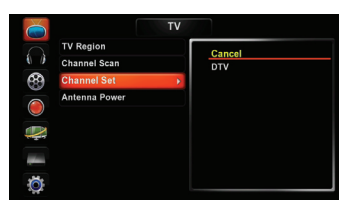

#### PROGRAMME RESTANT

Vous pouvez changer le nom du programme sur le canal.

**O** Appuyez sur ENTER après avoir sélectionné un programme que vous voulez renommer en utilisant le bouton ▲ ou ▼

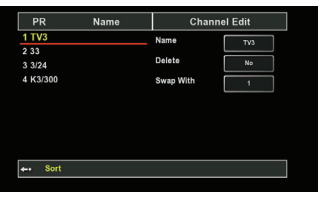

<sup>2</sup> Sélectionnez Nom en utilisant le bouton ▲ ou ▼ et appuyez sur le bouton ENTER. Le clavier s'affichera sur l'écran

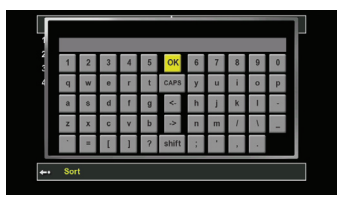

Sélectionnez une lettre que vous voulez entrer en utilisant le bouton ◀, ▶,▲, ▼, et appuyez sur OK pour confirmer. Si vous voulez annuler, appuyez sur le bouton RETURN pour quitter le clavier.

#### **SUPPRESSION D'UN PROGRAMME**

Vous pouvez supprimer un programme dans la liste de canaux et rechercher un canal.

- **O** Appuyez sur ENTER après avoir sélectionné un canal que vous voulez supprimer en utilisant le bouton ▲ ou ▼.
- **@** Sélectionnez Supprimer en utilisant le bouton ▲ ou ▼.
- **O** Sélectionnez Oui ou Non en utilisant le bouton  $\blacktriangleleft$ .  $\blacktriangleright$  et appuvez sur ENTER. Si vous sélectionnez Oui, le canal sera supprimé de la liste de canaux dans le canal du téléviseur.

### DÉPLACER UN PROGRAMME

Vous pouvez déplacer un canal pour changer l'ordre de recherche des canaux.

- **O** Appuyez sur ENTER après avoir sélectionné un canal que vous voulez déplacer à un autre endroit dans la liste de canaux en utilisant le bouton ▲ ou ▼.
- **@** Sélectionnez "Déplacer vers" en utilisant le bouton ▲ ou ▼.
- <sup>●</sup> Appuyez sur les boutons ◀. ▶ pour sélectionner un numéro de canal à déplacer, et appuyez sur ENTER pour le déplacer en face du numéro du canal sélectionné.

#### Trier des canaux

Vous pouvez trier une liste de programmes par Fréquence, Pertinence ou Nom de canaux.

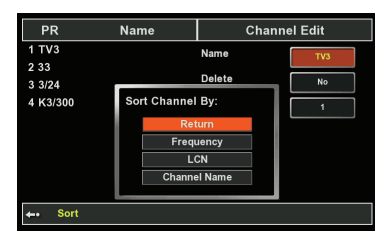

- **O** Appuyez sur le bouton SKIP(←) dans la liste de canaux pour afficher le menu de sélection de tris
- <sup>2</sup> Appuyez sur les boutons ▲, ▼ pour sélectionnez la méthode de tri et sur **ENTER**

Appuvez sur le bouton RETURN ou GUIDE pour sortir du menu d'édition des canaux.

#### **REMARQUE**

- · La configuration modifiée d'une édition de canal comme PROGRAMME RESTANT et DEPLACER UN PROGRAMME peut être affichée lorsque vous retournez dans Configuration d'un canal après la modification.
- Le programme supprimé ne s'affiche pas dans la liste de canaux en mode TV affichée dans la liste de canaux pour Éditer un canal

### **Fonctionnement de base**

#### **CHANGER DE CANAL**

Avant changer de canal, un balayage de canaux devrait détecté le canal DTV disponible.

- **O** Appuyez sur le bouton GUIDE et sélectionnez le mode AV.
- <sup>2</sup> Appuyez sur SOURCE pour permuter la source d'entrée pour voir TV.
- <sup>6</sup> Appuyez sur le bouton ▲ (CH) ou ▼ (CH) directement pour sélectionner un canal. ou appuyez sur le bouton ENTER pour voir la liste de programmes et sur le bouton ▲ (CH) ou ▼ (CH) que vous voulez regarder.

#### CHANGER LA LANGUE DU SOUS TITRE

Si le programme actuel fournit les informations du sous titre, vous pouvez sélectionner la langue du sous titre.

Regarder la télévision numérique • 27

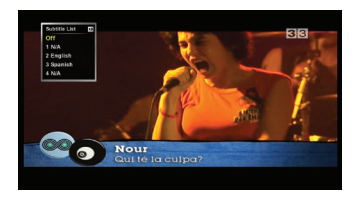

- <sup>O</sup> Appuyez sur le bouton SUBTITLE pour afficher la liste de langues de sous titre lorsque vous regardez un programme. La liste de langues du sous titre s'affichera sur l'écran.
- **@** Sélectionnez la langue de sous titre que vous voulez en utilisant le bouton ▲ ou ▼. Le sous titre s'affichera dans la langue sélectionnée en bas de l'écran.
- <sup>6</sup> Pour arrêter le sous titre, sélectionnez "OFF" en utilisant le bouton ▲ ou ▼.
- <sup>O</sup> Appuyez sur le bouton RETURN pour sortir du menu de sélection du sous titre.

#### **CHANGER UNE LANGUE AUDIO**

Si le programme actuel est disponible dans plusieurs langues audio, vous pouvez sélectionner la langue que vous voulez écouter.

- **O** Appuyez sur le bouton AUDIO pour afficher la langue audio pendant que vous regardez un programme. La langue audio s'affichera sur l'écran.
- <sup>2</sup> Appuvez sur le bouton AUDIO pour passer à un autre audio disponible.

#### **GUIDE DU PROGRAMME**

Le guide du programme affiche les informations du programme à propos de chaque canal selon l'heure. Vous pouvez voir les informations du programme des canaux et vous pouvez également programmer votre enregistrement en utilisant les informations données.

**O** Appuvez sur le bouton EPG pendant que vous regardez une diffusion numérique. Le quide du programme du canal actuel s'affichera sur l'écran.

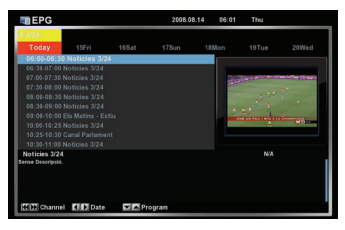

- **@** Sélectionnez le programme dont vous voulez pour voir les informations en utilisant le bouton ▲ ou ▼. Ensuite la description du programme sélectionné s'affichera sur l'écran.
	- · Allez dans un autre canal voulu en utilisant le bouton  $\left[\begin{array}{ccc} 144 \\ 0 \end{array}\right]$  ou  $\left[\begin{array}{ccc} 141 \\ 0 \end{array}\right]$ .
	- · Allez au jour précédent ou suivant en utilisant le bouton  $\blacktriangleleft$  ou  $\blacktriangleright$ .
- Si vous voulez programmer l'enregistrement de ce programme, appuyez sur le bouton TIMER REC. Vous pouvez voir une icône rouge pour l'enregistrement pour afficher un programme sélectionné en tant qu'enregistrement programmé
	- · Si un programme a déjà été diffusé, l'affichage à l'écran "Date/Heure non faisable" s'affiche lorsque vous appuyez sur le bouton TIMER REC sur le programme.
	- · Si vous voulez annuler l'enregistrement programmé, appuyez sur le bouton TIMER REC à nouveau.

L'icône rouge d'enregistrement disparaîtra si l'enregistrement programmé est annulé.

Si vous voulez sortir du guide du programme, appuyez sur le bouton RETURN ou GUIDE.

#### **REMARQUE**

· Le programme qui est programmé par le guide du programme sera enregistré dans le dispositif, HDD ou USB, configuré dans le menu CONFIGURATION. Si vous voulez enregistrer le programme réservé dans l'autre dispositif, vous pouvez changer dans la liste de programmation.

28 · Regarder la télévision numérique

### Navigation télétexte

Vous pouvez naviguer dans les pages télétexte lorsqu'elles sont disponibles dans le programme que vous regardez.

Pour commencer la navigation dans les pages Télétexte, appuyez sur le bouton TEXT pour activer le Télétexte.

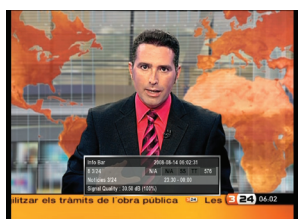

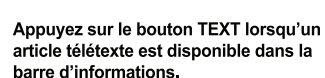

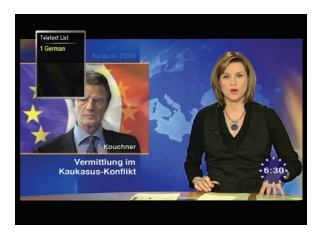

Appuyez sur ENTER après avoir choisi une des langues disponibles dans la boîte

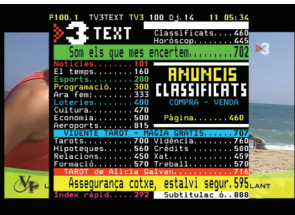

#### Certaines options sont exécutées par les **Boutons ci-dessus**

- · TEXTE : Activer/désactiver le mode Télétexte
- · ENTER : Passer à la page que vous
- sélectionnez avec les boutons numériques · Bouton numérique : Sélection d'une page directe en mode Télétexte, appuyez sur
- ENTER après la sélection
- · Bouton haut/bas : Page suivante/précédente · Bouton gauche/droite : Sous page suivante/
- précédente
- · Boutons couleur (Rouge, vert, jaune, bleu) : Allez à la page télétexte reliée

Généralement le Télétexte a été diffusé de manière à ce que chaque page Télétexte soit liée avec 4 autres pages qui s'affichent sous forme d'icône couleur Rouge, verte, jaune ou bleue sur l'image.

Regarder la télévision numérique · 29

## **Copie de fichier**

### En tant que HDD externe - Connexion du cette unité au PC grâce au port USB prévu à cet effet

Vous pouvez utilisez le cette unité en tant que HDD externe Avant de connecter le cette unité à votre ordinateur, il est recommandé d'arrêter toutes les fonctions et de couper l'alimentation avant de passer en mode Veille.

Connectez le cette unité à votre ordinateur avec un câble USB (la forme de chaque bout est différente comme les types A et B)

Après la connexion, mettez en marche

Double cliquez sur l'icône 'Mon ordinateur' de votre ordinateur et vous verrez le pilote récemment créé.

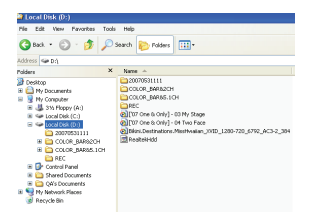

Vous pouvez copier le contenu AV d'un ordinateur au cette unité en tant que lecteur HDD externe

Coupez l'alimentation après avoir fini la connexion avec l'ordinateur et rallumez après la connexion au téléviseur

Vous pouvez connecter un câble USB pendant que le cette unité fonctionne. Vous pouvez voir le Menu OSD cidessous lorsque le cette unité est connecté en tant que HDD externe.

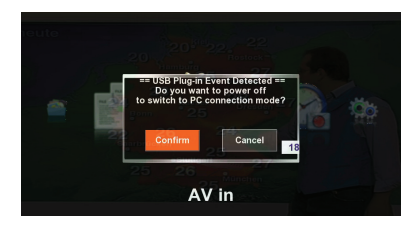

- Sélectionnez OK en appuyant sur les 6-1 boutons ◀, ▶ et appuyez sur le bouton ENTER pour l'exécuter.
- 6.7 Sélectionnez Annuler en appuyant sur les boutons ◀. ▶ et appuyez sur le bouton ENTER pour l'annuler.

Le cette unité passera en mode HDD externe et la boîte de dialogue disparaîtra de l'écran de TV

Le cette unité repassera en mode normal si vous arrêtez le mode HDD externe en déconnectant le câble USB. Dans ce cas, veuillez couper l'alimentation et remettre en marche le cette unité.

#### **REMARQUE**

- · Le nom du lecteur peut être différent selon chaque ordinateur
- · Veuillez connecter le cette unité à un port USB 2.0 pour obtenir le transfert du fichier haut débit (jusqu'à 480Mbps). Le cette unité ne doit fonctionner qu'à une vitesse USB 1. 1 si il est connecté à un port USB 1. 1 de votre ordinateur

## Copie de fichier

### En tant qu'hôte - Copie d'un fichier multiple

Vous pouvez utiliser la copie d'un fichier multiple dans le HDD (Source & Destination), le LAN (Seulement source) et le stockage USB (Source & Destination) installés.

#### REMARQUE

· Source : la source à partir de laquelle vous pouvez copier · Destination : la cible sur laquelle vous pouvez copier

> Veuillez vous assurer que les connexions USB et Lan ont été faites correctement.

Appuyez sur le bouton GUIDE de votre télécommande ou de la touche avant.

Appuyez sur les boutons < . ▶ et sélectionnez Copie du fichier en appuyant sur le bouton ENTER ou OK de la touche avant

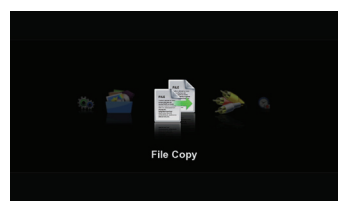

Appuyez sur ▲, ▼ pour sélectionner la source d'origine de l'USB, HDD et NET en appuyant sur le bouton ENTER

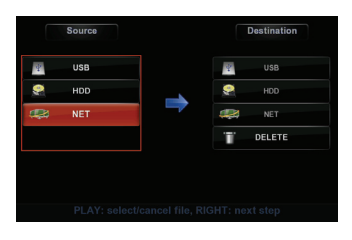

Le curseur se placera dans le bon tableau de destination.

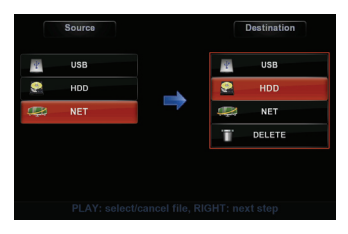

- Appuyez sur ▲, ▼ pour sélectionner la cible de l'USB, HDD et RECYCLE en appuyant sur le bouton ENTER
- Le curseur se placera dans l'étape suivante de la page du sous menu.
- Appuyez sur ▲, ▼ pour sélectionner le fichier ou le dossier que vous souhaitez copier et appuyez sur le bouton PLAY du fichier ou dossier. Vous pouvez sélectionnez plusieurs fichiers. Appuyez sur le bouton LEFT si vous voulez annuler la sélection. Vous pouvez passer à l'étape suivante en appuyant sur le bouton RIGHT de la télécommande.

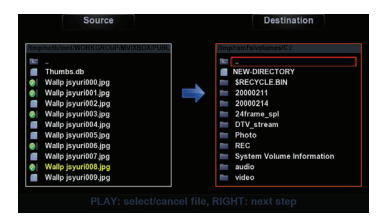

# Copie de fichier

Appuyez sur le bouton ▶ pour aller dans  $\boldsymbol{\mathcal{S}}$ le menu destination

♠

⊕

⊕

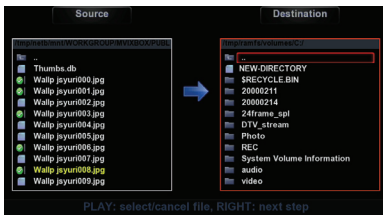

Appuyez sur ▲, ▼pour sélectionner le menu destination dans lequel vous voulez copier et appuyez sur le bouton --> pour exécuter la copie.

g

⊕

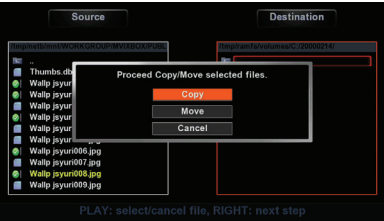

Sélectionnez OK pour exécuter ou Non T ( pour annuler.

### **Enregistrement de base**

- Appuvez sur le bouton GUIDE de votre télécommande ou sur le panneau avant.
- Sélectionnez Vidéo en appuyant sur les boutons ◀, ▶ et appuyez sur le bouton ENTER de la télécommande ou sur le bouton OK de la touche avant

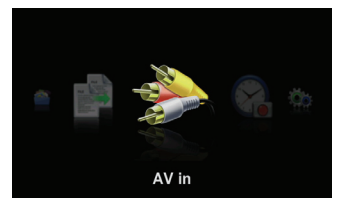

Appuyez sur le bouton SOURCE pour choisir la source A/V que vous voulez enregistrer. Chaque fois que vous appuyez sur ce bouton, la source A/V change :

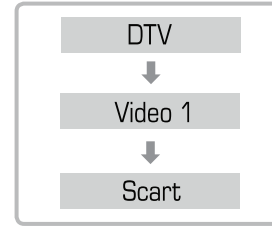

Si vous réglez le téléviseur sur activé dans le menu Configuration (section 'Enregistrer à partir d'un téléviseur') pour enregistrer directement à partir de votre téléviseur. L'entrée AV bascule comme ci-dessous

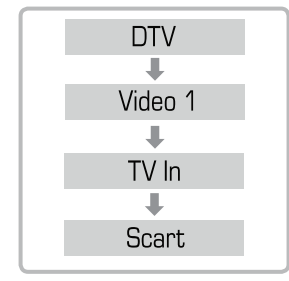

Chaque source s'affiche en haut à droite de votre écran.

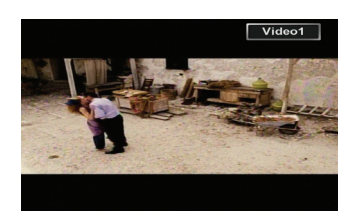

Appuyez sur le bouton REC pour commencer l'enregistrement.

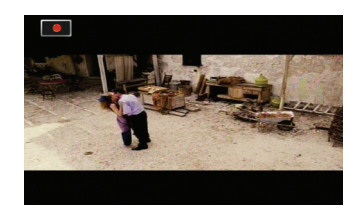

Appuyez sur le bouton PAUSE si vous voulez arrêter l'enregistrement pendant une courte durée.

- Appuyez sur le bouton REC pour poursuivre l'enregistrement.
- Appuyez sur le bouton STOP pour arrêter l'enregistrement.

Si l'antenne TNT est connectée à l'entrée ANT de cette unité, vous pouvez enregistrer le programme TV.

Pour l'entrée AV d'un décodeur, vous devez utilisez le bouton haut et bas Canal ou la télécommande de celui-ci pour changer les chaînes de télévision.

### **OTR (Enregistrement en une touche)**

Pendant l'enregistrement de base, appuvez sur le bouton REC.

Chaque fois que vous appuyez sur le bouton REC, le temps d'enregistrement passe de 30 min., à 60 min., 90 min., 120min., 180 min. , 240 min. et arrêt.

### **Enregistrement et lecture simultanés**

Pendant l'enregistrement, vous pouvez lire le contenu enregistré ou certains fichiers AV sauf les fichiers vidéo ou AV haute définition.

Appuyez sur le bouton REC pour démarrer votre enregistrement en mode Vidéo In. (Veuillez vous référer à la partie Enregistrement de base de ce manuel)

- Appuvez sur le bouton GUIDE de votre télécommande ou de la touche avant.
- Sélectionnez les sources et les fichiers après avoir naviqué dans ceux que vous vouliez lire.

Appuvez sur le bouton STOP pour arrêter la lecture.

#### **REMARQUE**

• La lecture d'un fichier AV haute définition pendant l'enregistrement à l'entrée AV n'est pas disponible.

### **Enregistrement et décalage du** programme DTV

Vous pouvez enregistrer ou utiliser le Décalage pendant que vous regardez directement le programme TV numérique.

- Appuyez sur le bouton DTV pour regarder un programme TV ou appuyez sur SOURCE pour sélectionner DTV du mode d'entrée AV.
- Sélectionnez un programme TV en appuyant sur le bouton haut ou bas Canal.
- Appuyez sur le bouton RECORD de votre télécommande pendant que vous regardez la télévision si vous voulez enregistrer. Appuvez sur le bouton TIMESHIFT si vous voulez utiliser la fonction décalage.
- Appuyez sur le bouton STOP de votre télécommande si vous voulez arrêter.
- Le changement de canal n'est pas
- disponible pendant l'enregistrement. Pour changer le canal vous devrez arrêter l'enregistrement. Pendant un décalage vous pouvez changer la chaîne de télévision que vous voulez regarder.

Ou vous pouvez enregistrer ou utilisez le Décalage directement à partir du téléviseur. Il n'est disponible qu'avec un téléviseur avant la fonction sortie AV Scart et une version Scart de cette unité. Veuillez d'abord vérifier que votre téléviseur la prend en charge.

- Allez dans le Menu Configuration et changez l'entrée TV (voir le Menu configuration,
- Configuration vidéo de ce quide) Votre Téléviseur ne prend pas en charge la fonction sortie AV à travers Scart s'il y a une distorsion de l'audio ou de la vidéo sur votre téléviseur après l'avoir modifié. Vous ne pouvez pas utiliser cette fonction avec votre téléviseur dans ce cas.

Connectez avec un câble Scart de la SORTIE AV EURO (TV) de cette Unité à l'Entrée Scart TV

- Pendant la sélection de la chaîne de télévision avec la télécommande du téléviseur, allez dans Entrée AV dans le Menu Guide
- Appuyez sur le bouton SOURCE de la télécommande.

Vous pourrez trouver la source d'entrée TV en appuvant dessus (DTV -> Vidéo1 -> **ENTREE TV -> SCART)** 

Allez dans le mode entrée TV dans lequel vous trouverez la chaîne de télévision que vous avez sélectionné avec la télécommande du téléviseur.

Appuyez sur le bouton RECORD de votre télécommande pendant que vous regardez la télévision si vous voulez enregistrer. Appuyez sur le bouton TIMESHIFT si vous voulez utiliser la fonction décalage.

- Appuvez sur le bouton STOP de votre télécommande si vous voulez arrêter.
- Changement de canal

34 • Enregistrement

- Appuyez sur le bouton TV/HMR de votre  $8 - 1$ télécommande pour aller dans le mode TV de votre téléviseur.
- & 2 Changez le canal avec la télécommande du téléviseur.
- R. 2 Rappuyez sur le bouton TV/HMR pour retourner dans le mode Scart AV de votre téléviseur.
- R.4 Vous pouvez enregistrer, réutiliser le décalage
	- \* Si vous ne pouvez pas aller dans le mode Scart AV en appuyant sur TV/HMR, veuillez le changer avec la télécommande pour aller dans le mode Scart AV.

### Comment voir le contenu enregistré

- Contenu enregistré dans le HDD installé
- Appuyez sur le bouton GUIDE de votre  $7 - 7$ télécommande ou sur le panneau avant.
- Sélectionnez la liste REC en appuyant sur  $1-2$ le bouton ◀, ▶ et appuyez sur le bouton ENTER de votre télécommande ou sur le bouton OK de la touche avant

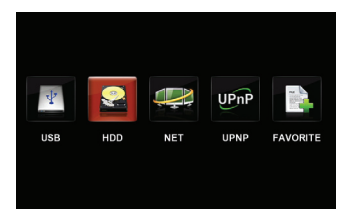

- Sélectionnez le disque
- Allez dans/REC/Dossier dans le disque.
- Sélectionnez le fichier enregistré que vous voulez lire.

#### Contenu enregistré dans le stockage USB

Veuillez vous assurer que le dispositif d'enregistrement est USB dans le menu Configuration (Veuillez vous référer à la section Enregistrement de ce manuel)

- Appuyez sur le bouton GUIDE de votre  $7 - 1$ télécommande ou sur le panneau avant.
- Sélectionnez Navigateur en appuyant sur  $2-2$ le bouton ◀. ▶ et appuyez sur le bouton ENTER de votre télécommande ou le bouton OK de la touche avant

Veuillez vous assurer que votre stockage USB est correctement connecté au cette unité.

- 7.2 Sélectionnez USB en appuyant sur le bouton ◀, ▶ et appuyez sur le bouton ENTER de votre télécommande ou sur le bouton OK de la touche avant
- Sélectionnez /REC/ menu en appuvant sur ▲.  $7 - 4$ et appuyez sur ENTER sur votre télécommande
- 2-5 Vous pouvez voir le contenu enregistré dans les fichiers mpg du menu /REC/

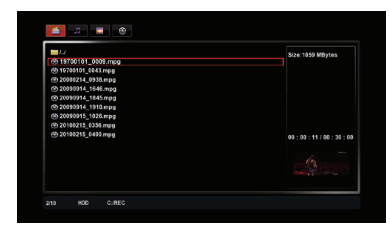

#### **REMAROUE**

- · fichier ts : en cas d'enregistrement à partir du DTV
- · fichier mpg : en cas d'enregistrement à partir d'entrées AV.

### **Enregistrement programmé**

Pour l'enregistrement programmé, l'horloge, la date, et les stations doivent être configurés correctement.

Si vous voulez enregistrer sur un HDD ou USB, téléchargez-le avec assez d'espace libre pour l'enregistrement

Appuyez sur le bouton TIMER REC

Appuyez sur le bouton TIMER REC ou sélectionnez Enregistrement de la minuterie dans le Menu Guide.

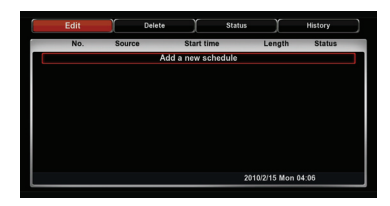

Sélectionnez Éditer un article dans le menu du haut en appuyant sur le bouton ◀ ou ▶, ensuite appuyez sur le bouton ENTER. Le sous-menu s'affiche.

⊕

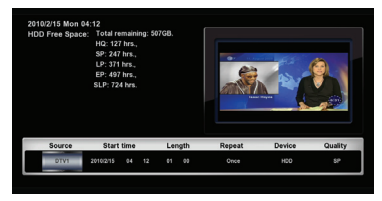

Sélectionnez la source du signal en utilisant le bouton ▲ ou ▼, et appuyez sur le bouton ENTER pour confirmer.

- Allez dans "heure de démarrage" en appuyant sur le bouton ◀ ou ▶. Sélectionnez l'heure ou les minutes en appuyant sur le bouton ▲ ou ▼. et appuyez sur le bouton ENTER pour confirmer.
- 36 Enregistrement
- Allez dans "Longueur" en appuyant sur le bouton ◀ ou ▶. Sélectionnez l'heure ou les minutes en appuyant sur le bouton ▲ ou ▼, et appuyez sur le bouton ENTER pour confirmer.
- Allez dans "Répéter" en appuyant sur le bouton ◀ ou ▶. Sélectionnez à quelle fréquence vous voulez effectuer l'enregistrement, par exemple, une fois, tous les jours, du lundi au vendredi, du lundi au samedi ou chaque jour en appuvant sur le bouton ▲ ou ▼. Et appuyez sur le bouton ENTER pour confirmer.
- Allez dans "Dispositif" en appuyant sur le bouton ◀ ou ▶. Sélectionnez HDD pour un enregistrement du disque dur ou USB ou un enregistrement USB en utilisant le bouton ou V, et appuyez sur le bouton **ENTER pour confirmer**
- Allez dans "Qualité" en appuyant sur le bouton ◀ ou ▶. Sélectionnez Qualité d'enregistrement en utilisant le bouton A ou ▼, et appuyez sur le bouton ENTER pour confirmer.

Appuyez sur le bouton ENTER si tous les paramètres sont corrects. Après avoir appuyé sur le bouton ENTER, une boîte de sélection s'affichera pour confirmer.

Arrêtez votre enregistreur média en appuyant sur le bouton POWER.

#### **REMARQUE**

- L'enregistrement programmé sera mémorisé seulement lorsque vous mettrez hors tension en mode en attente. Mettre hors tension avec l'interrupteur mécanique directement après la configuration de l'enregistrement programmé ne le mémorisera pas.
- · Pour arrêter un enregistrement programmé qui fonctionne toujours, appuyez sur le bouton POWER ou STOP.
- Vous pouvez configurer jusqu'à 8 programmes d'enregistrement.
- · Il est recommandé que la configuration du temps d'enregistrement dépasse les 5 minutes.

### Révision de la programmation - changement et suppression des paramètres d'enregistrement

Appuyez sur le bouton TIMER REC. Vous pouvez voir tous les programmes programmés actuellement configurés.

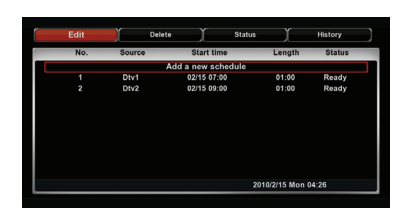

Éditer un paramètre

Allez dans Édition en utilisant le bouton  $\triangleleft$  ou  $\triangleright$ .

Sélectionnez le programme que vous voulez modifier en utilisant le bouton ▲ ou ▼ et appuyez sur le bouton ENTER. Un sous-menu vous indiquera de changer l'enregistrement programmé. Appuyez sur RETURN pour quitter ou sur ENTER pour confirmer l'édition.

#### Changer le statut

Sélectionnez "Activer la programmation avec la configuration de l'utilisateur" pour activer l'enregistrement programmé. Sélectionnez "Mettre sur pause le programme sélectionné" pour mettre l'enregistrement programmé sur pause.

Appuyez sur TIMER REC ou RETURN pour quitter

Enregistrement • 37

## **Edition**

⊕

### **Editer un fichier AV**

Vous pourrez éditer les fichiers AV dans le HDD installé dans le cette unité, le HDD dans l'USB externe et la mémoire USB.

Appuyez sur le bouton GUIDE de votre télécommande ou sur la touche avant.

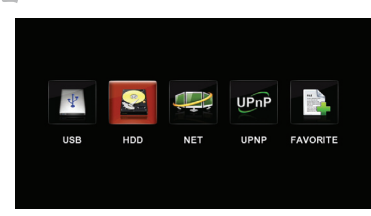

- Sélectionnez Navigateur en appuyant sur le bouton ◀. ▶ et appuvez sur le bouton ENTER de votre télécommande ou sur le bouton OK de la touche avant
- Sélectionnez le dispositif dans lequel les fichiers requis sont situés dans un USB. HDD et NET en appuyant sur les boutons ▲, ▼. Appuyez sur le bouton ENTER de votre télécommande ou sur le bouton OK de la touche avant.
- Sélectionnez le menu dans lequel les fichiers requis sont situés dans la liste du menu en appuyant sur le bouton ▲, ▼. Appuyez sur le bouton ENTER de votre télécommande ou sur le bouton OK de la touche avant.
- Sélectionnez le fichier que vous voulez éditer en appuyant sur le bouton ▲, ▼

Appuvez sur le bouton EDIT de votre télécommande.

- 6. | Retour : Vous retournerez en arrière sans éditer
- 6-2 Renommer: Vous pouvez changer le nom du fichier
	- 1 Sélectionnez renommer en appuyant sur le bouton ▲, ▼ et appuyez sur ENTER pour l'exécuter Un clavier virtuel s'affichera.

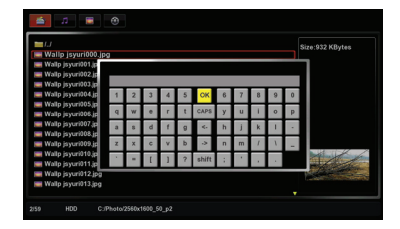

- $\sqrt{2}$ Sélectionnez la lettre et le numéro en appuyant sur ◀, ▶, ▲, ▼et ENTER les un par un jusqu'à ce que vous ayez terminé.
- $\overline{3}$ Sélectionnez OK et appuyez sur le bouton ENTER lorsque vous avez terminé
- 4 Vopus pouvez voir le nom du fichier qui a été changé dans la liste.
- 6-3 Supprimer : Vous pouvez supprimer le fichier
	- $\mathbb{I}$  Sélectionnez Supprimer en appuyant sur le boutons ▲. ▼ et appuyez sur ENTER pour l'exécuter.

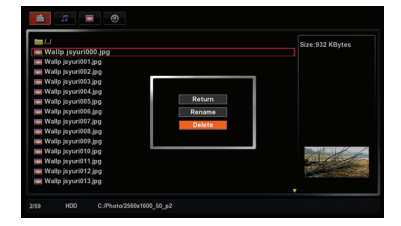

- 2 Sélectionnez Supprimer en appuyant sur <, ▶, ▲, ▼et ENTER les un par un jusqu'à ce que vous ayez écrit le nouveau nom.
- 3 La boîte de dialogue s'affichera pour vous demander à nouveau. Sélectionnez OK pour l'exécuter ou Retour pour l'annuler.

38 · Edition

## **Décalage**

## **Décalage**

Lorsque vous regardez un programme TV ou lorsque un décodeur (terrestre, satellite ou câble) est connecté à l'entrée AV de cette unité, vous pouvez utiliser la fonction Décalage.

ppuyez sur le bouton GUIDE de votre télécommande ou sur la touche avant.

Sélectionnez Entrée Vidéo en appuyant sur le bouton ◀, ▶ et appuyez sur le bouton ENTER de votre télécommande ou sur le bouton OK de la touche avant

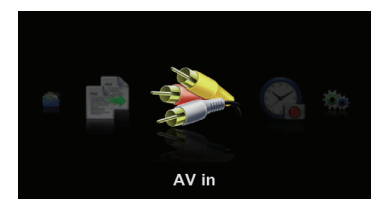

Presione el botón SOURCE para escoger la fuente A/V a la que conecta el decodificador.

Appuyez sur le bouton TIMESHIFT de votre télécommande au point duquel vous voulez commencer. Le Live TV sera sur pause. Appuyez sur le bouton PLAY pour laisser le programme avancer.

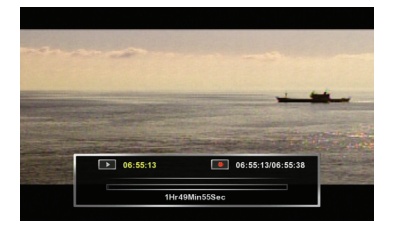

Pendant le décalage, vous trouverez la barre timeshift suivante.

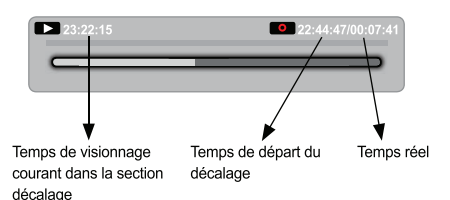

Vous pouvez utiliser les différentes fonctions suivantes dans la section Décalage en appuyant sur les boutons de votre télécommande.

- ← : Vitesse de recul rapide 1x, 1.5x, 2x,  $6-1$ 4x, 8x, 16x, 32x
- >>: Vitesse d'avance rapide 1x, 1.5x, 2x, 4x, 8x, 16x, 32x
- Passer au point de départ. touche précédent
- $6 4$ : Passer au point Direct.

(⊕

- Touche suivant
- 6-5 Pause : Mettre la lecture en pause
- 6-6 Affichage : Afficher et cacher la barre de décalage

Décalage 39

## **Décalage**

### **REMARQUE**

· Si vous êtes à la fin de la section Décalage en appuyant sur le bouton  $\blacktriangleright\blacktriangleright\blacktriangleright\blacktriangleright$ , la barre Décalage ressemblera à une barre et les touches ci-dessus ne fonctionneront pas sauf  $\blacksquare\blacktriangleleft$ , Saut(+), Pause.

Appuyez sur le bouton STOP pour arrêter le décalage.

#### Décalage permanent

Vous pouvez activer le décalage permanent dans le menu Configuration (veuillez vous référer à l'explication de la section enregistrement du menu Configuration). Dans ce cas, le décalage démarrera automatiquement lorsque vous entrerez dans le mode Video In.

⊕

#### **REMARQUE**

• Le décalage n'enregistre pas car les données tampon ne resteront pas après le décalage. Veuillez utiliser la fonction enregistrement si vous voulez le regarder après l'avoir arrêté.

◈

## 40 · Décalage

Appuyez sur le bouton GUIDE et sélectionnez le menu Configuration en appuyant sur le bouton **ENTER** 

### **Audio**

#### Sortie numérique Audia **Night Mod HDMI LPCM HDMI LPCM MULTI CH** 69 HDML RAW **SPDIF LPCM** SPDIE RAW Ö

Vous pouvez sélectionner un format de sortie audio numérique d'un téléviseur HDMI ou d'un récepteur audio numérique connecté à cette unité. Les données brutes sont un débit audio d'origine et le LPCM est un débit audio décodé.

- · HDMI LPCM : Sélectionnez-le lorsque vous voulez entendre le son de votre téléviseur HDMI lorsque vous connectez cette unité au téléviseur avec un câble HDMI. (C'est le paramètre par défaut de cette unité)
- · HDMI RAW : Sélectionnez-le lorsque le téléviseur HDMI connecté ou le récepteur audio numérique peuvent décoder le débit audio BRUT. Vous n'entendrez peut-être pas le son si le téléviseur ou le récepteur numérique connecté ne peut pas décoder le débit audio brut.
- · SPDIF LPCM : Sélectionnez-le si vous voulez entendre le son avec un récepteur numérique audio connecté aux sorties audio numériques de cette. unité Vous n'entendrez peut-être pas de son du téléviseur HDMI connecté.
- · SPDIF RAW : Sélectionnez-le uniquement si vous voulez entendre le son du Récepteur audio numérique pouvant décoder un débit audio numérique comme le Dolby AC3, DTS surround en le connectant aux sorties audio numériques de cette unité. Vous n'entendrez peut-être pas de son du téléviseur HDMI connecté.

### Vidéo

#### Format de l'image

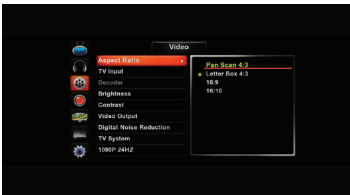

Si vous avez un téléviseur à écran large. sélectionnez "16:9"

Si vous avez un téléviseur conventionnel, choisissez soit « 4 :3 boîte à lettres» ou « 4 :3 recadrage automatique». En mode boîte à lettres, il y aura des bandes noires en haut et en bas de l'écran. Le recadrage automatique pousse les côtés hors de l'écran afin que l'image s'adapte à l'écran 4 :3 (alors même si les images semblent plus grandes sur l'écran, vous voyez moins l'écran film).

#### Sortie vidéo

Vous pouvez changer la sortie vidéo

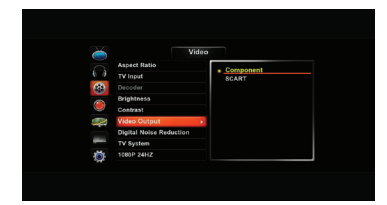

#### $7 - 7$ Composant

Veuillez le changer si vous connectez le cette unité au téléviseur avec un câble composant (Y. Cb, Cr).

#### $7 - 7$ Scart

Veuillez le changer si vous connectez le cette unité au téléviseur avec un câble Scart (RGB).

\* Le vidéo composite est toujours disponible dans les deux configurations.

### Utiliser le menu Configuration ·

41

### **REMARQUE**

· Veuillez noter que vous ne verrez pas le signal vidéo si vous ne configurez pas correctement. Il est conseillé de ne pas le modifier. Si vous ne voyez pas le signal vidéo après l'avoir modifié, veuillez appuyer sur le bouton TV SYSTEM de la télécommande jusqu'à ce que vous obteniez le bon signal vidéo.

#### Système TV

Vous pouvez sélectionner le système TV de votre téléviseur.

Si vous sélectionnez un système TV que votre téléviseur ne prend pas en charge vous ne pourrez pas voir l'image.

### REMARQUE

€

· Si vous ne pouvez pas voir l'image après le changement du système TV, appuyez sur TV SYSTEM de votre télécommande pour repasser en système TV.

Version décodeur-scart seulement

Vous pouvez sélectionner Marche et Arrêt. Veuillez le configurer que si vous connectez un décodeur à l'entrée/Sortie EURO AV.

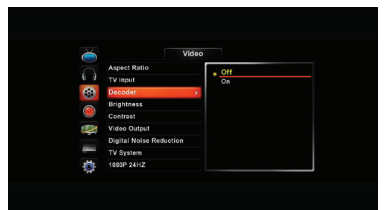

## **Enregistrement**

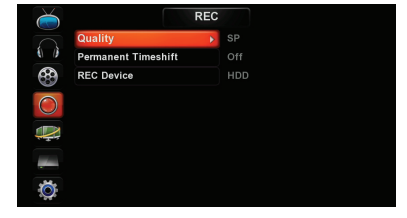

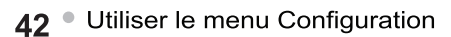

### Qualité

Vous pouvez modifier la qualité d'enregistrement par défaut en HQ, SP, LP, EP et SLP.

Veuillez vous référer à l'explication de la section enregistrement.

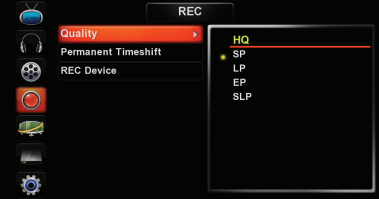

#### Décalage permanent

Vous pouvez sélectionner marche ou arrêt du décalage permanent. Veuillez vous référer à la section décalage

de ce manuel.

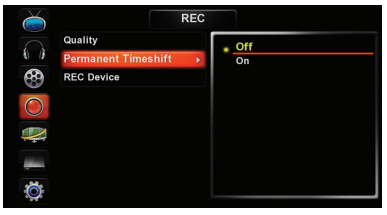

#### Dispositif d'enregistrement

Vous pouvez sélectionner un dispositif d'enregistrement entre HDD et USB. Veuillez vous référer à la section Enregistrement de ce manuel.

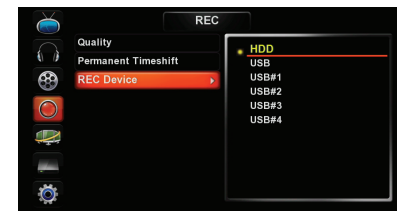

## **Réseau**

Vous pouvez configurer le réseau

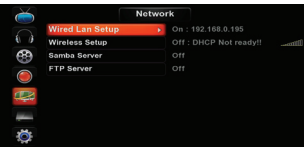

Configuration du LAN câblé

Vous pouvez choisir entre IP DHCP (Auto) ou Fix IP (manuel) selon votre statut IP de la connexion LAN

 $\boxed{1}$  IP fixe (Manuel)

Vous pouvez tapez l'adresse IP, le masque de sous-réseau, la passerelle par défaut manuellement selon votre .<br>condition LAN.

2 DHCP IP(Auto)

Veuillez choisir si vous voulez obtenir une adresse IP automatiquement en utilisant le DHCP.

Configuration LAN sans fil

Vous pouvez configurer la connexion sans fil. Veuillez vous assurer que l'adaptateur USB sans fil est connecté à cette unite. L'adaptateur USB sans fil est un produit facultatif.

Serveur de partage (Samba)

Vous pouvez utiliser ce produit comme un serveur Samba. Vous pouvez sélectionner ON, OFF ou CONFIG. Si vous sélectionnez CONFIG.,vous pourrez utiliser vos propres paramètres.

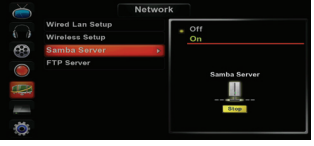

#### **Serveur FTP**

Vous pouvez utiliser ce produit comme un serveur FTP. Vous pouvez sélectionner ON, OFF ou CONFIG. Si vous sélectionnez CONFIG., vous pourrez utiliser vos propres paramètres. .

(Identifiant par défaut : hmb / Mot de passe par défaut : hmbuser)

#### **Bittorrent**

Ce produit possède une fonction Bittorrent. Vous pouvez sélectionner ON, OFF ou CONFIG. Si vous sélectionnez CONFIG., vous pourrez utiliser vos propres paramètres.(Identifiant par défaut : hmb / Mot de passe par défaut : hmbuser) Pour accéder à cette fonction via votre navigateur internet, vous devez taper l'adresse suivante : http://"Adresse IP de votre boitier multimédia":18000 (sans espace) Par exemple

http://192.168.1.100:18000

Veuillez entrer vos Identifiant et Mot de passe. Vous accéder ensuite au Bittorrent.

ATTENTION : cette fonction vous permet de télécharger uniquement des contenus autorisés.

#### **REMARQUE**

- · Si vous ne pouvez pas obtenir de connexion LAN dans le paramètre IP DHCP, vous pourrez l'obtenir en la modifiant en IP Fixe
	- 1 Dans votre ordinateur. Allez dans Panneau de contrôle (Connexion réseau et double cliquez sur Connexion au réseau local. Allez dans l'onglet Support et vous trouverez l'adresse IP, le masque de sous-réseau, la passerelle à laquelle votre ordinateur est connecté.
	- $\overline{2}$ Sélectionnez IP fixe (Manuel) dans le menu de configuration du cette unité
	- Tapez les mêmes numéros de l'adresse IP que l'adresse de votre ordinateur connecté jusqu'à la 3ème cellule et tapez le numéro différent dans la 4ème cellule de manière aléatoire.
	- $\overline{4}$ Tapez dans le masque de sous-réseau et la passerelle les mêmes numéros auxquels votre ordinateur est connecté
	- 5 Appuyez sur le bouton ENTER et sauvegardez les paramètres actuels lorsque la boîte de dialoque s'affiche.

### **REMARQUE**

- · Il est recommandé de configurer le réseau après avoir correctement connecté le câble LAN.
- · Veuillez vérifier que l'anti virus ou le pare-feu ne bloque pas l'accès au réseau de cette unité
- Vous subirez peut être une coupure momentanée et un gèle du contenu AV lorsqu'ils liront par le biais du LAN à cause de la vitesse du réseau, du câble LAN, de la capacité d'entrée ou des fichiers AV incluant les fichiers de taille HD. Dans ce cas, veuillez les regarder après les voir copié dans le HDD installé.

## Utiliser le menu Configuration <sup>1</sup>3

◈

## Système

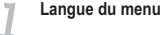

Vous pouvez sélectionner la langue de

l'OSD dans ce menu.

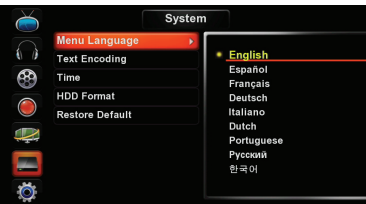

#### **Codage du texte**

Vous pouvez sélectionner la langue du soustitrage de vos films. Veuillez sélectionner le groupe de langues correct du sous-titre.

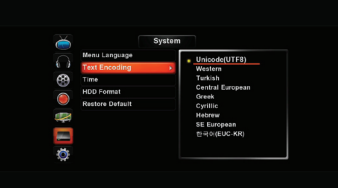

### **Heure**

⊕

Vous pouvez régler l'heure du système.

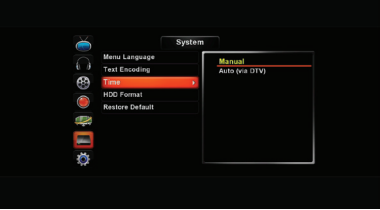

44 • Utiliser le menu Configuration

↔

#### **Formatage du HDD**

Vous pouvez formater le HDD. Veuillez vous referrer à la partie Formatage du HDD de ce guide.

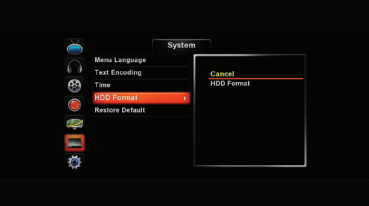

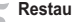

#### **Restauration par défaut**

Vous pouvez reconfigurer cette unité par défaut.

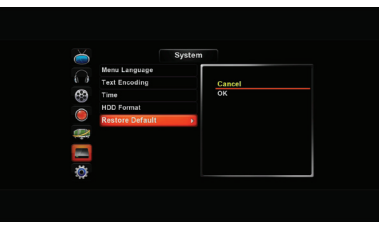

### **MISC**

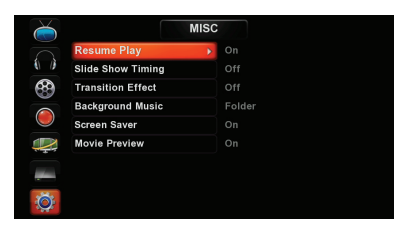

#### **Reprendre la lecture**

Vous pouvez regarder le film au moment où vous l'avez arrêté en le mettant sur Marche.

#### Durée du diaporama

Vous pouvez modifier la durée automatique du diaporama.

si vous sélectionnez arrêt, le diaporama automatique ne sera pas disponible.

#### **Effet de transition**

Si vous voulez voir un effet de transition d'image pendant l'affichage du diaporama vous pouvez sélectionner un effet de transition listé, si vous sélectionnez arrêt aucun effet ne sera disponible.

#### Musique de fond

Vous pouvez sélectionner une musique de fond pour l'affichage du diaporama des images. Si vous sélectionnez arrêt la musique ne sera pas disponible. Si la musique est dans le dossier Favoris sélectionnez Favoris mais sélectionnez le dossier dans l'autre cas.

#### **Economiseur d'écran**

Vous pouvez sélectionner Economiseur d'écran Marche ou Arrêt.

#### **Prévisionner le film**

Vous pouvez sélectionner Prévisualisation Marche ou Arrêt.

### Mise à niveau du F/W

Décompressez le fichier compressé de mise à niveau F/W

Copier le fichier de mise à niveau F/W dans la mémoire USB

Connectez la mémoire USB à une entrée USB du cette unité après avoir coupé l'alimentation du cette unité.

En appuyant sur le bouton GUIDE de la touche avant, mettez en marche le cette unité avec l'interrupteur. Vous pouvez arrêter en appuyant sur le bouton GUIDE après l'affichage de la boîte de dialogue de mise à niveau

Le cette unité sera automatiquement mis à jour pendant l'affichage de la fenêtre de mise à niveau

Le cette unité sera automatiquement réinitialisé après la mise à niveau F/W.

#### **REMARQUE**

⊕

· Selon le téléviseur, la boîte de dialogue de mise à niveau peut ne pas s'afficher quand il est connecté par câble HDMI. Dans ce cas, veuillez connecter un câble Scart ou RCA lors de la mise à niveau F/W.

### **Comment trouver la version F/W**

Appuyez sur les boutons Stop et Pause consécutivement de votre télécommande en mode Entrée AV.

€

## **Particularités**

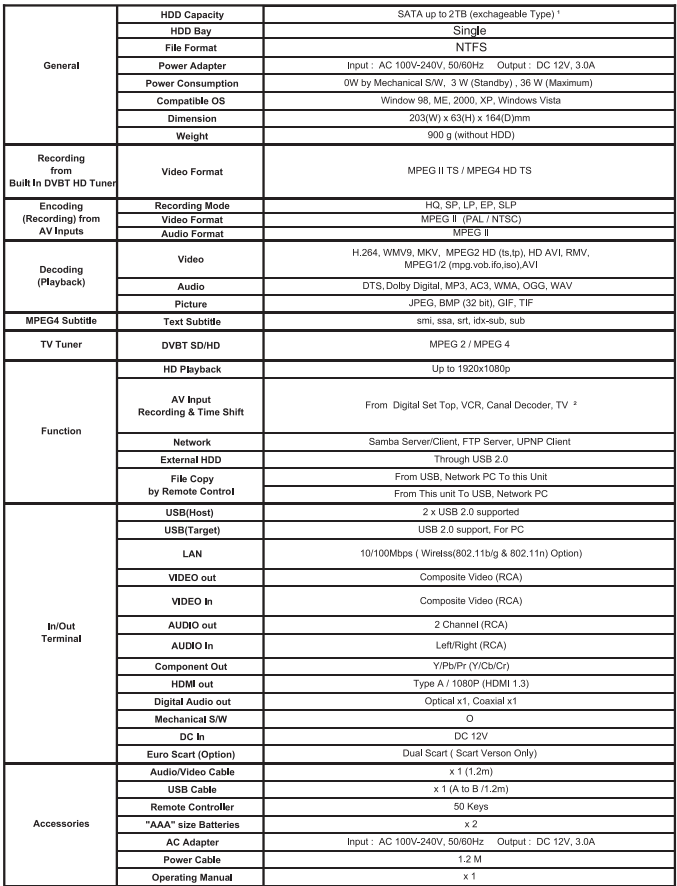

#### REMARQUE

⊕

• Les particularités ci-dessus sont sujettes à notre confirmation finale.

<sup>1</sup> Une capacité supérieure sera prise en charge selon notre approbation finale et la disponibilité sur le marché.

⊕

<sup>2</sup> L'enregistrement depuis un téléviseur dépend du téléviseur ayant la sortie AV (Scart).

Informations supplémentaires • 47

## Dépannage

 $\bigcirc$ 

Une manipulation inappropriée entraîne souvent des problèmes ou des dysfonctionnements. Si vous pensez qu'un composant est défaillant, veuillez vérifier les points ci-dessous. Quelques fois le problème peut résider dans un autre composant. Inspectez les autres composants et les dispositifs électriques utilisés. Si le problème ne peut être rectifié après vérification des articles ci-dessous, demandez à votre magasin le plus proche ou à votre fournisseur d'effectuer les travaux de réparation nécessaires.

⊕

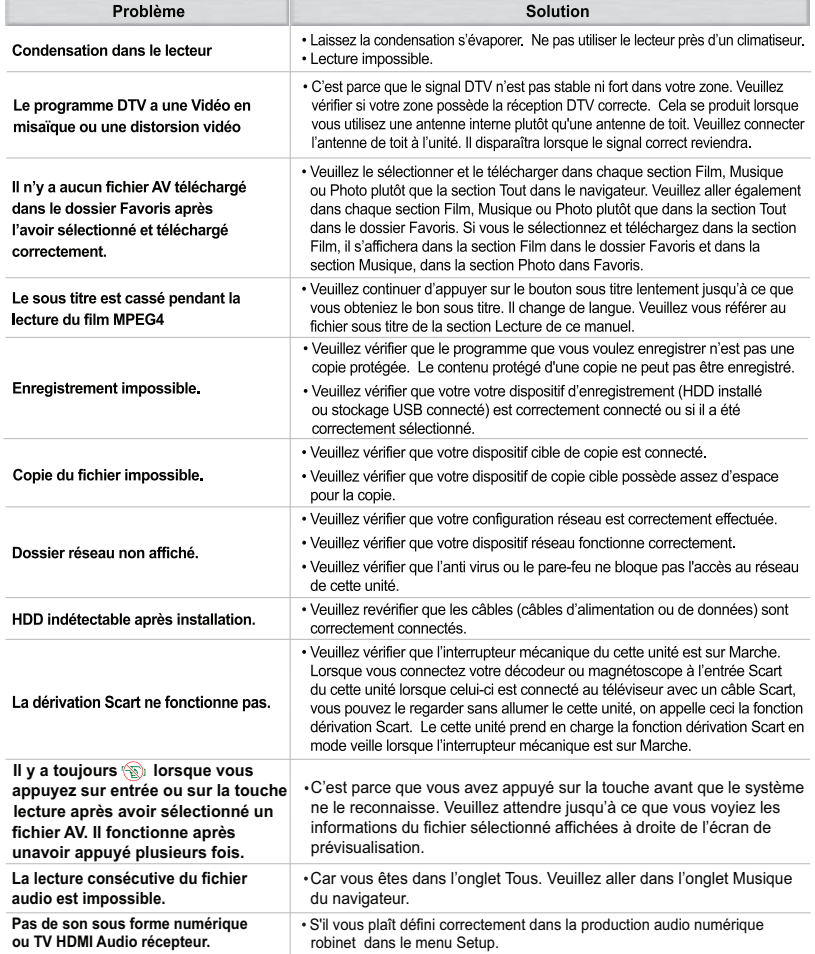

↔

48 • Informations supplémentaires

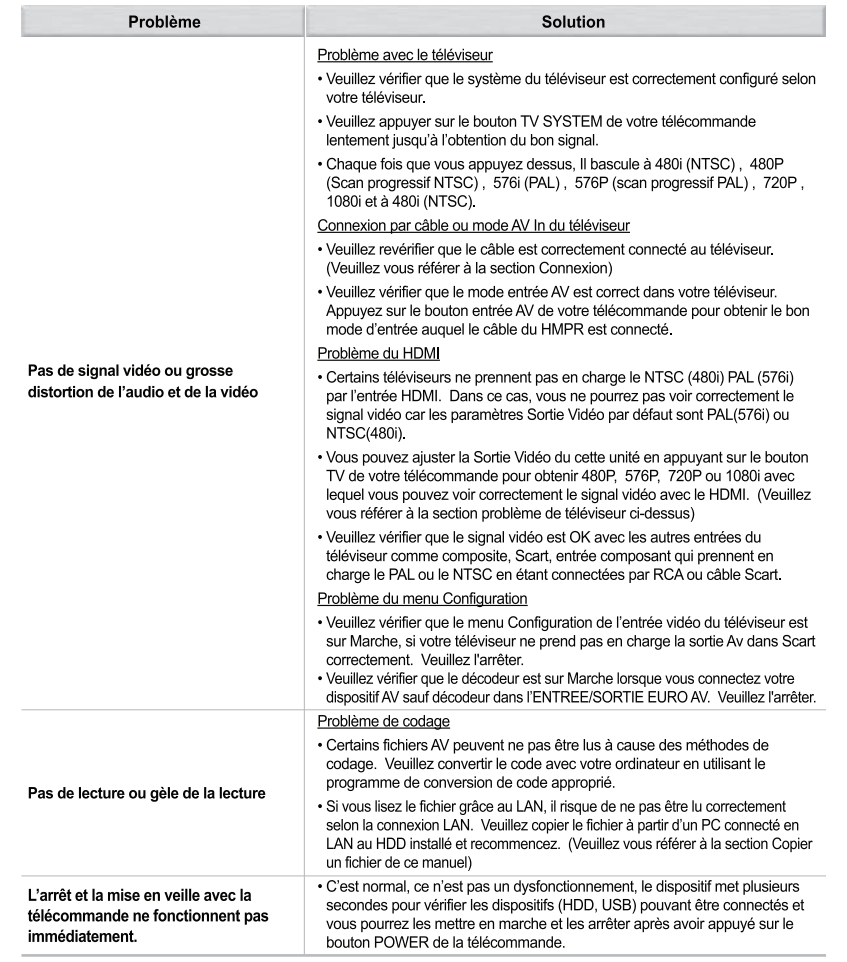

♠

#### REMARQUE

⊕

· L'électricité statique ou d'autres influences externes peuvent causer un dysfonctionnement de cette unité. Dans ce cas, débranchez le cordon d'alimentation et rebranchez-le. Cela réinitialisera l'unité en vue d'un fonctionnement correct. Si cela ne corrige pas le problème, veuillez consulter votre magasin le plus proche.

◈

Informations supplémentaires <sup>1</sup>49

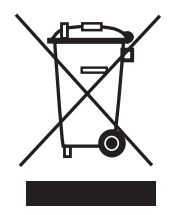

#### **ENGLISH**

"RECYCLING: This product is marked by the symbol of the selective sorting, relating to the electric and electronic component scrap. That means that this product must be taken by a selective system of collection in accordance with European directive 2002/96/CE, in order to be able either to be recycled or to be dismount in order to reduce any environmental impact. Attention ! the electronic products not having been the subject of a selective sorting are potentially dangerous for the environment and human health because of the potiential presence of dangerous substances."

#### **FRANCAIS**

"RECYCLAGE : Ce produit est marqué du symbole du tri séléctif, relatif aux déchets d'équipements électriques et électroniques. Cela signife que ce produit doit être pris par un système de collecte sélectif conformément à la directive européenne 2002/96/CE, afin de pouvoir soit être recyclé soit être demantelé afin de réduire tout impact sur l'environnement. Attention les produits électroniques n'ayant pas fait l'objet d'un tri sélectif sont potentiellement dangereux pour l'environnement et la santé humaine en raison de la présence potientielle de substances dangereuses."

#### **ESPAÑOL**

"RECICLANDO : Este producto es marcado por el símbolo de clasificar selectivo, referente al desecho del componente eléctrico y electrónico. Eso significa que este producto se debe tomar por un sistema selectivo de la colección de acuerdo con el directorio europeo 2002/96/CE, para poder o ser reciclado o ser desmonte para reducir cualquier consecuencia para el medio ambiente. ¡ Atención! los productos electrónicos que son el tema de clasificar selectivo son potencialmente peligrosos para el ambiente y la salud humana debido a la presencia potiential de sustancias peligrosas.

#### **ITALIANO**

"RICICLANDO: Questo prodotto è contrassegnato dal simbolo della fascicolazione selettiva, concernente lo scarto del componente elettrico ed elettronico. Quello significa che questo prodotto deve essere preso da un sistema selettivo dell'accumulazione in conformità con l'indirizzamento europeo 2002/96/CE, per potere o essere riciclato o essere smontisi per ridurre tutto l'impatto ambientale. Attenzione! i prodotti elettronici che sono l'argomento di fascicolazione selettiva sono potenzialmente pericolosi per l'ambiente e la salute umana a causa della presenza potiential delle sostanze pericolose."

#### **HET NEDERLANDS**

"RECYCLEREND : Dit product wordt gemerkt door het symbool van het selectieve sorteren, met betrekking tot het elektrische en elektronische componentenschroot. Dat betekent dat dit product door een selectief systeem van inzameling overeenkomstig Europese richtlijn 2002/96/CE moet worden genomen, of kunnen worden gerecycleerd of te zijn demonteert om om het even welk milieueffect te verminderen. Aandacht! de elektronische producten die niet het onderwerp van het selectieve sorteren zijn potentieel gevaarlijk voor het milieu en de volksgezondheid wegens de potiential aanwezigheid van gevaarlijke substanties. "zijn geweest

#### **DEUTSCH**

"AUFBEREITEND : Dieses Produkt wird durch das Symbol des vorgewählten Sortierens, in bezug auf den Schrott des elektrischen und elektronischen Bauelements gekennzeichnet. Das bedeutet, daß dieses Produkt durch ein vorgewähltes System der Ansammlung in Übereinstimmung mit europäischer Richtlinie 2002/96/CE genommen werden muß, um in der Lage zuSEIN entweder aufbereitet zu werden, oder zu sein nehmen Sie ab, um jede Klimaauswirkung zu verringern. Aufmerksamkeit! die elektronischen Produkte nicht seiend das Thema eines vorgewählten Sortierens sind möglicherweise gefährlich für das Klima und die menschliche Gesundheit wegen des potiential Vorhandenseins der gefährlichen Substanzen."

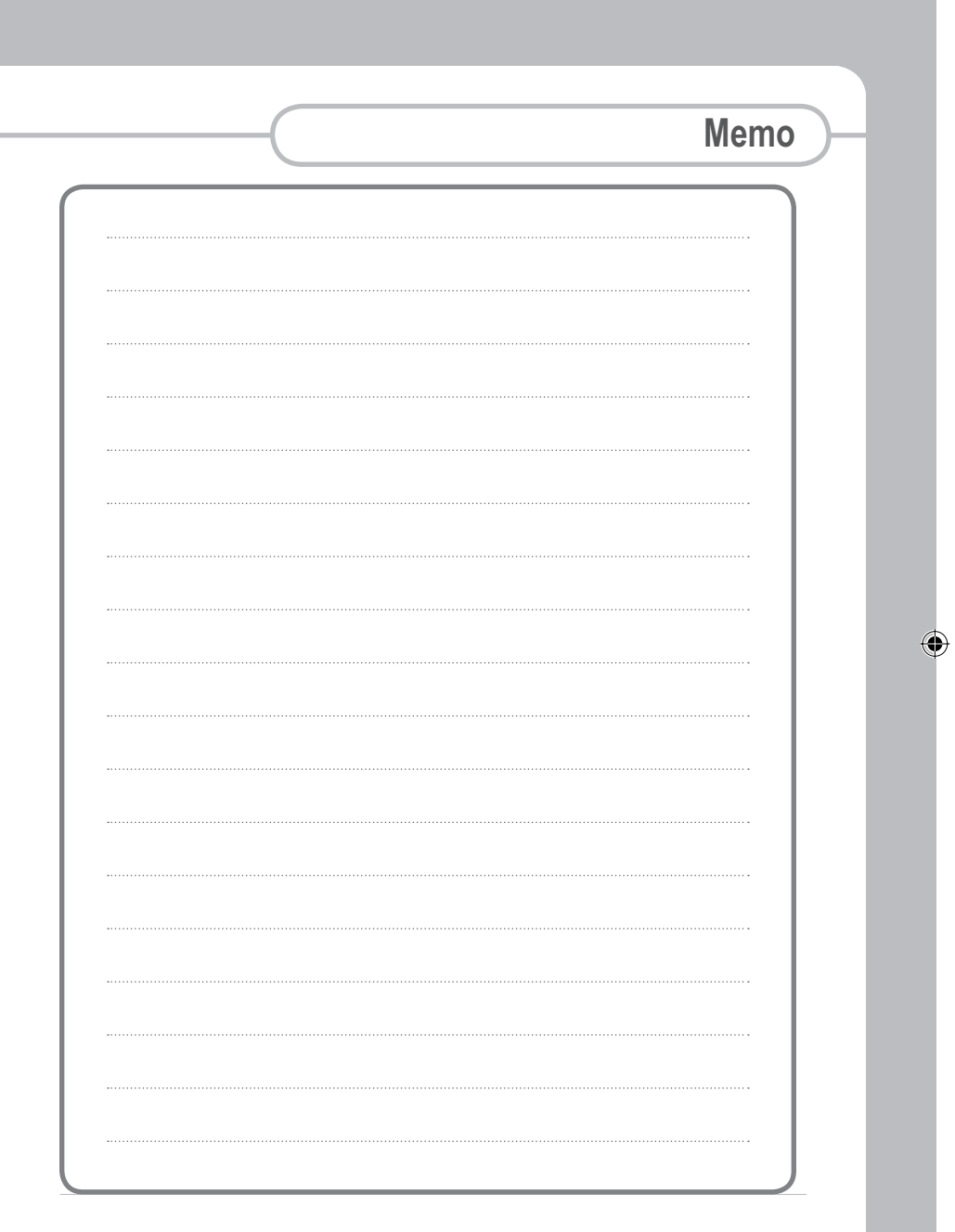

 $\bigoplus$ 

 $\overline{\phantom{a}}$ 

 $\bigcirc$ 

 $\bigoplus$